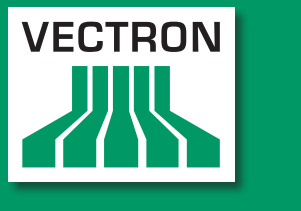

## VECTRON SYSTEMS

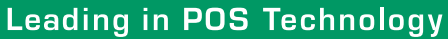

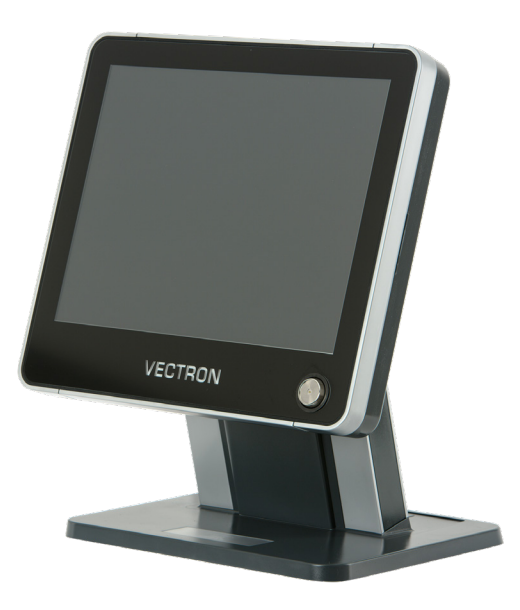

# POS Touch 15 POS Touch 15 PCT POS Touch 15 II

**User manual**

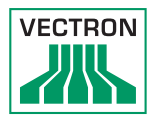

Your Vectron dealer

**Stamp**

Date: 2021-03-22

© 2017 by Vectron Systems AG

Subject to error and technical modification

Vectron Systems AG Willy-Brandt-Weg 41 www.vectron-systems.com Manufacturer 48155 Muenster, Germany

> Vectron Leading in POS Technology

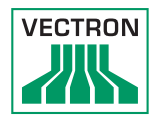

# Contents

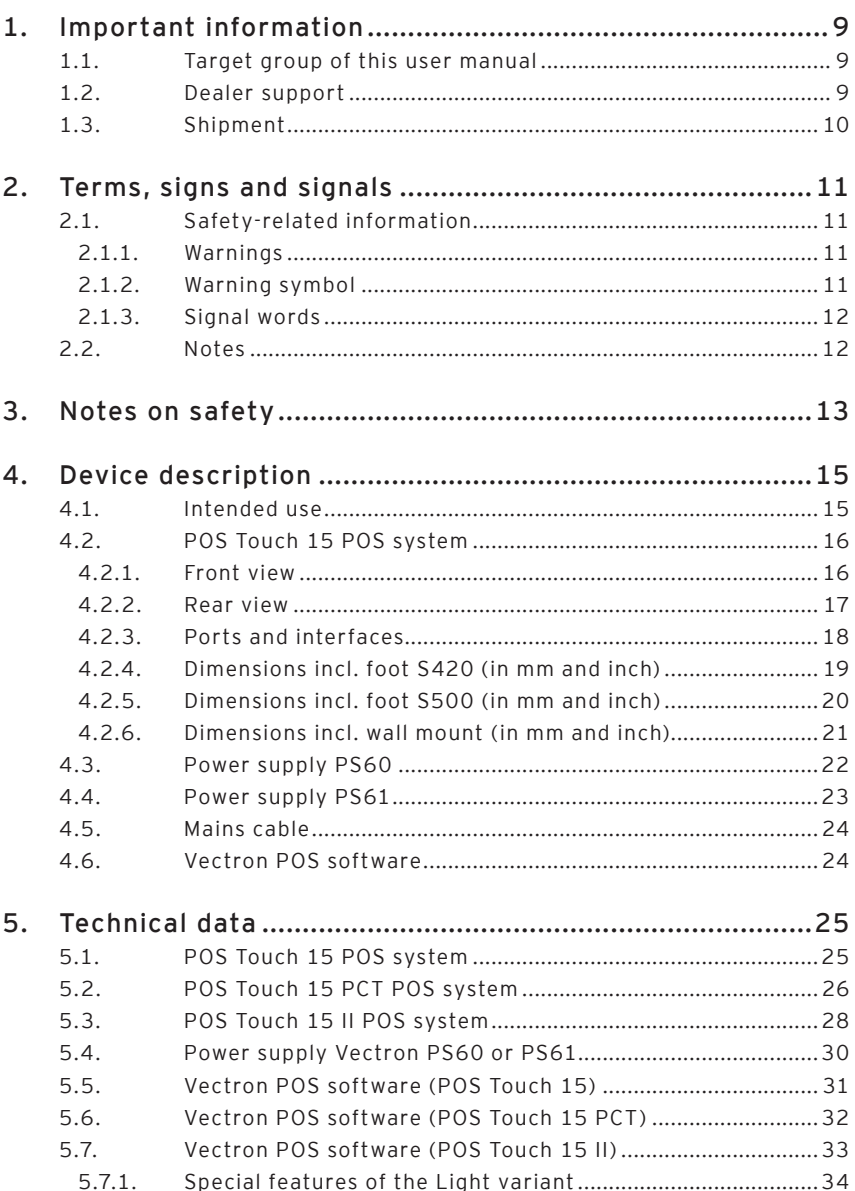

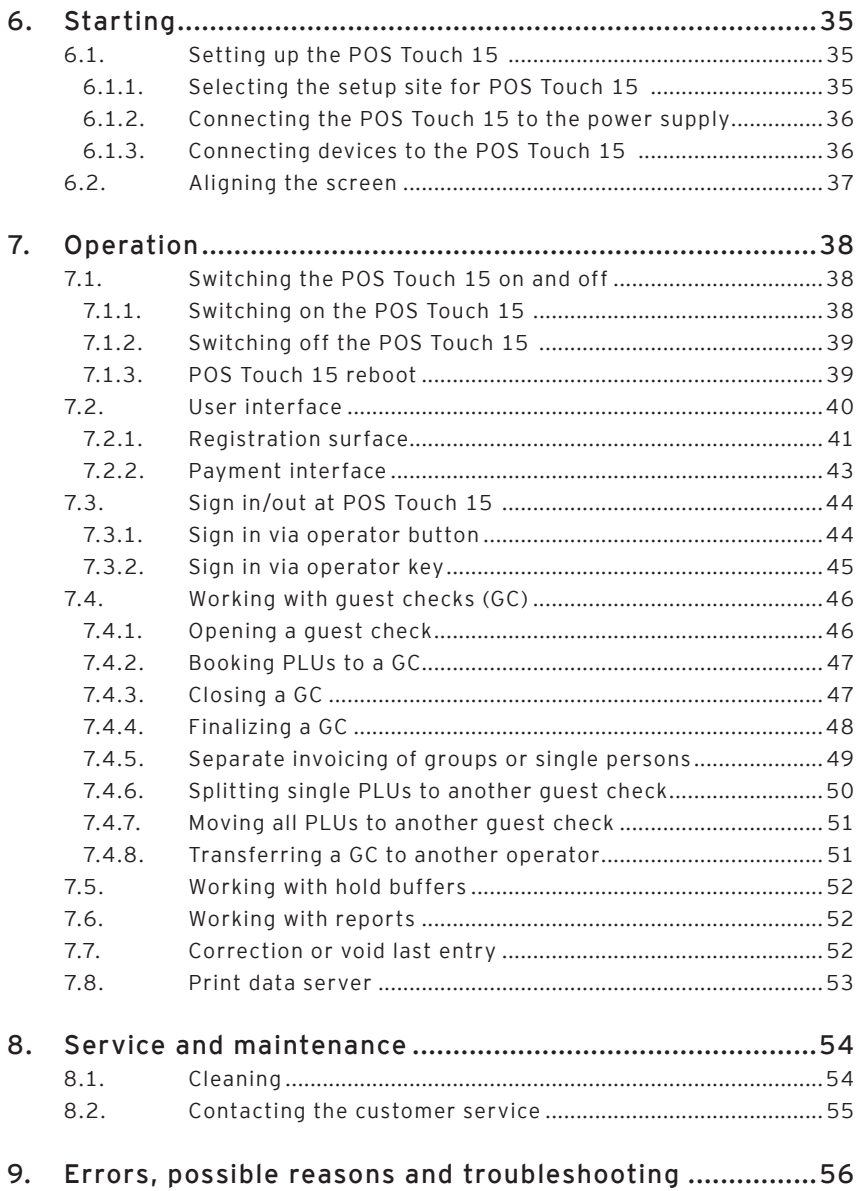

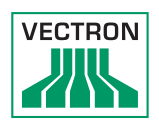

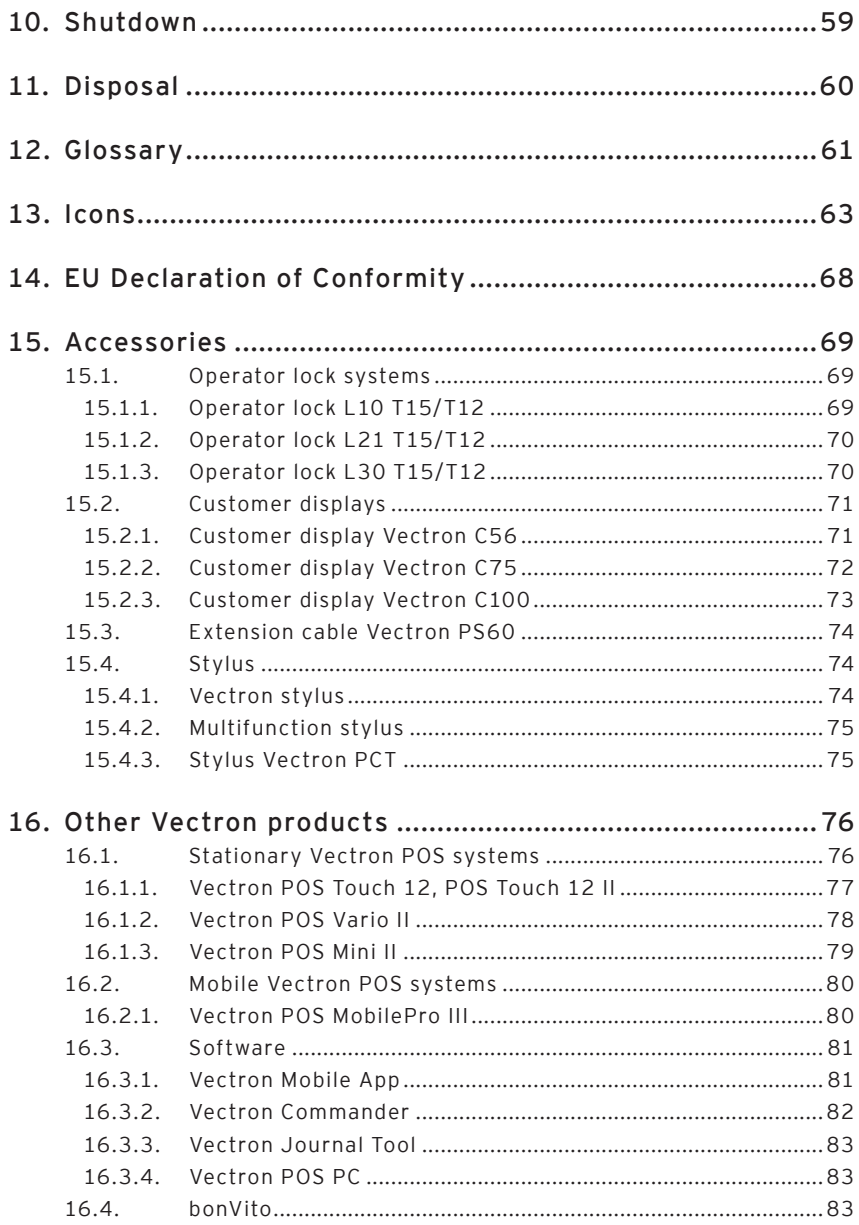

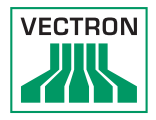

# 1. Important information

This user manual is part of the

- POS Touch 15,
- POS Touch 15 PCT or
- POS Touch 15 II,

hereinafter called POS Touch 15.

Please read the whole document and in particular the chapter "Notes on safety" before working with the product. Keep the document so that it is available for all users at any time. Always enclose the required documents when forwarding the product to others.

#### 1.1. Target group of this user manual

End users of the POS Touch 15.

#### 1.2. Dealer support

Your specialist retailer has programmed the POS Touch 15 for you and is your contact partner for questions concerning the programming. If necessary, he will be glad to support you during initial start-up and will train you in using your POS system.

## 1.3. Shipment

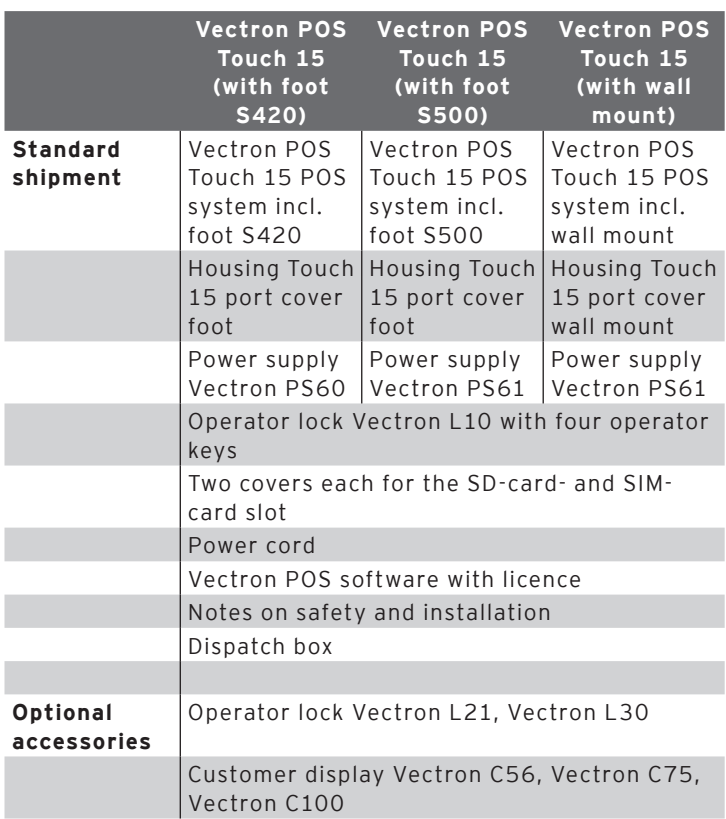

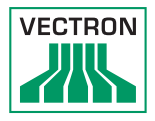

# <span id="page-10-0"></span>2. Terms, signs and signals

#### 2.1. Safety-related information

These instructions contain introductory safety information and specific warnings for your Vectron POS Touch 15 system.

#### 2.1.1. Warnings

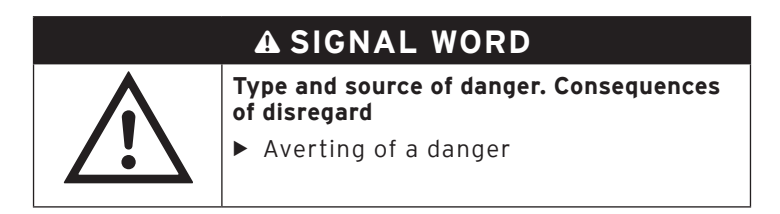

#### 2.1.2. Warning symbol

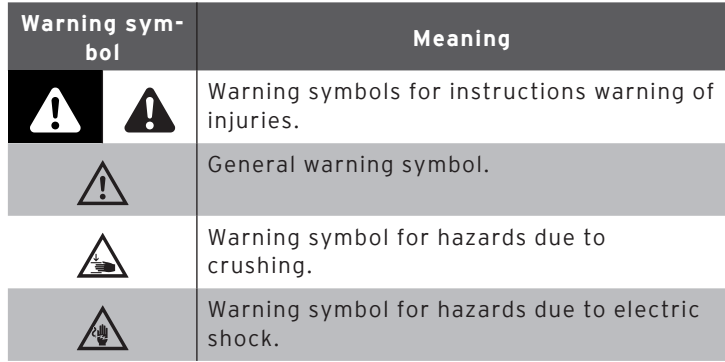

#### <span id="page-11-0"></span>2.1.3. Signal words

## A **DANGER**

The signal word "DANGER" indicates a danger with high risk, which will result in death or severe injury if it is not avoided.

## A **WARNING**

The signal word "WARNING" indicates a danger with medium risk, which could result in death or severe injury if it is not avoided.

# A **CAUTION**

The signal word "CAUTION" indicates a danger with low risk, which could result in minor injuries if it is not avoided.

# **NOTICE**

The signal word "NOTICE" indicates a danger which could result in material damage if it is not avoided.

#### 2.2. Notes

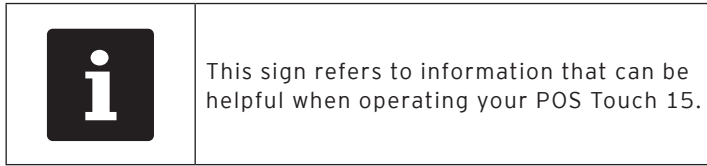

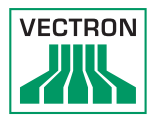

# <span id="page-12-0"></span>3. Notes on safety

# A **DANGER**

#### **Deadly shock caused by damaged POS system components.**

- $\triangleright$  Disconnect the mains cable from the power grid in case of damage.
- ▶ Contact your Vectron specialist retailer if POS system components are damaged.

# A **CAUTION**

#### **Pinching of fingers when aligning the screen.**

The gap between the screen housing and the joint changes during alignment.

- $\triangleright$  Do not insert your fingers between the screen housing and the joint.
- $\triangleright$  Before aligning the screen see the notes in chapter 6.2 ["Aligning the screen" on page 37.](#page-36-1)

**Risk of stumbling and damaging the POS system components by device cables lying unprotected in the room.**

 $\triangleright$  Route the device cables so that they do not pose a potential hazard!

### **NOTICE**

#### **Damage of POS system components caused by excessively high voltages or currents.**

- $\triangleright$  Use an earthed socket to which alternating current between 110 and 240 volts is connected.
- $\triangleright$  Use power sources which are protected with a residualcurrent circuit breaker.

#### **Malfunctions caused by faulty programming.**

- $\triangleright$  Only change the programming when your are absolutely sure of the effects this will have.
- $\triangleright$  Protect the programming and programming functions with passwords.
- ▶ Your Vectron specialist retailer will support you should you have questions on programming or will program the POS system according to your requirements.

#### **Damage of touch screen caused by unsuitable objects.**

 $\blacktriangleright$  Please touch the screen exclusively with fingers or the provided stylus.

#### **Burn-in effect through static image content.**

Shadow images can remain visible on the display due to static image content.

- $\blacktriangleright$  Please configure the screen saver.
- ▶ Your Vectron dealer will support you should you have questions on programming or will program the POS system according to your requirements.

#### **Aggressive cleansers can damage the housing surface.**

- $\triangleright$  Do not use any scouring or dissolving agents for cleaning.
- $\triangleright$  If necessary clean the housing surface with a smooth, lintfree cloth. In case of strong contamination you can dampen the cloth with water or with a mild, residue-free cleanser.

#### **Damage to POS system components when transporting in unsuitable packing.**

 $\triangleright$  Dispatch the POS system components exclusively in the original packing.

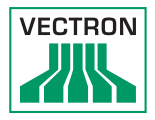

# <span id="page-14-0"></span>4. Device description

#### 4.1. Intended use

The POS Touch 15 is a stationary POS system for order taking and payment.

The POS Touch 15 may be used under ambient conditions as defined [in chapter 5 "Technical data" on page 25.](#page-24-1)

To operate the POS Touch 15 use exclusively Vectron original accessories or Vectron-approved accessories.

The Vectron Systems AG does not accept liability for damages or injuries resulting from improper use.

The operating company of the POS Touch 15 is responsible for saving and backup of data that was created with the POS Touch 15.

The operating company of the POS Touch 15 is responsible for processing the data in accordance with the legal demands.

#### <span id="page-15-0"></span>4.2. POS Touch 15 POS system

4.2.1. Front view

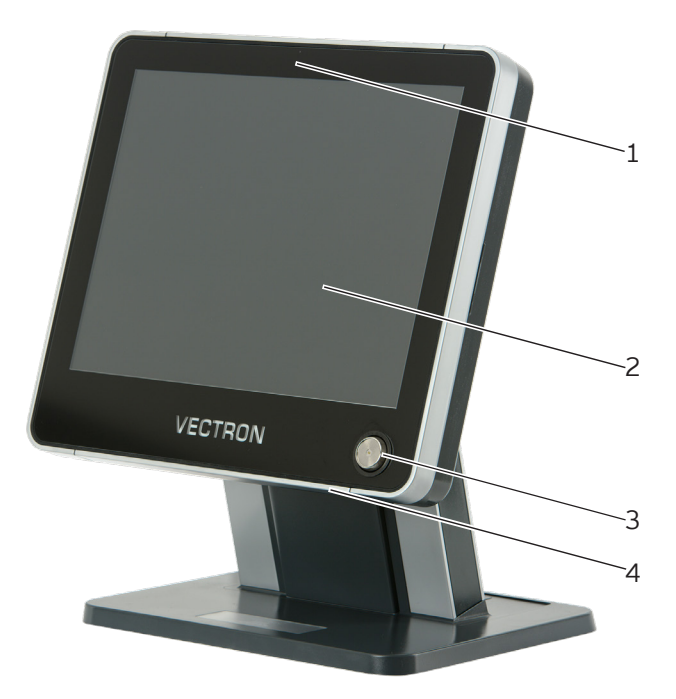

Fig. 1: POS Touch 15 front view

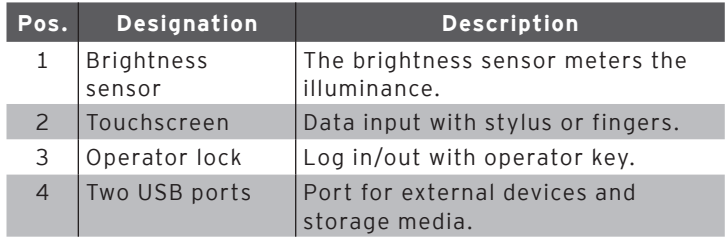

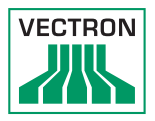

## <span id="page-16-0"></span>4.2.2. Rear view

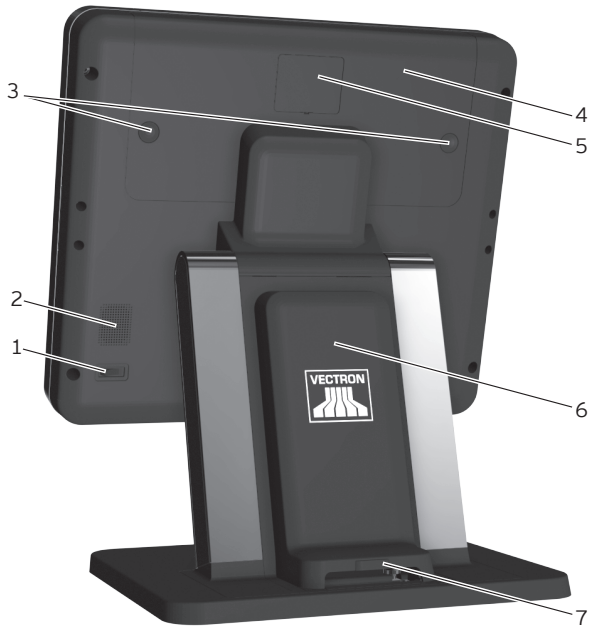

Fig. 2: Rear view

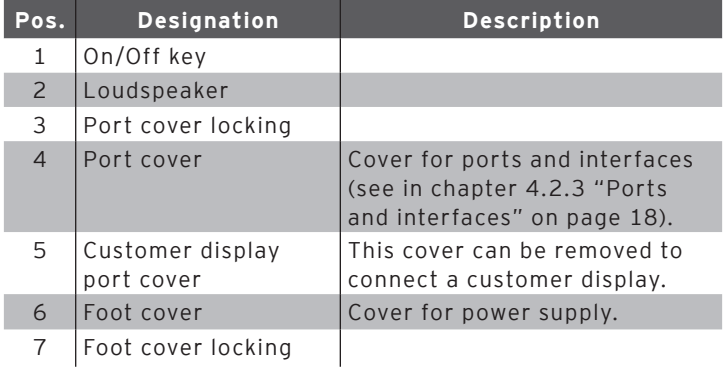

### <span id="page-17-0"></span>4.2.3. Ports and interfaces

<span id="page-17-1"></span>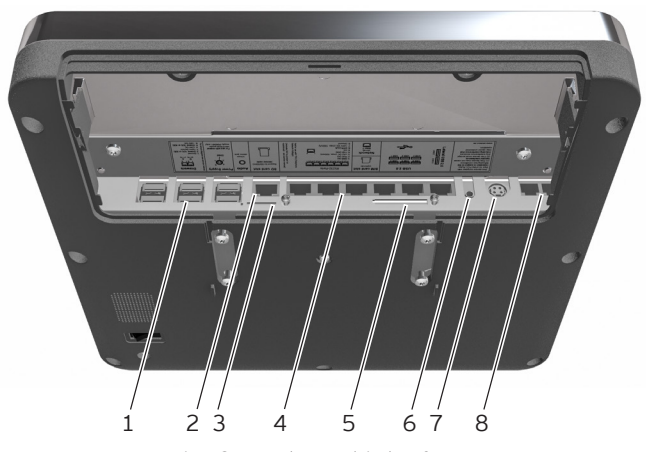

Fig. 3: Ports and interfaces

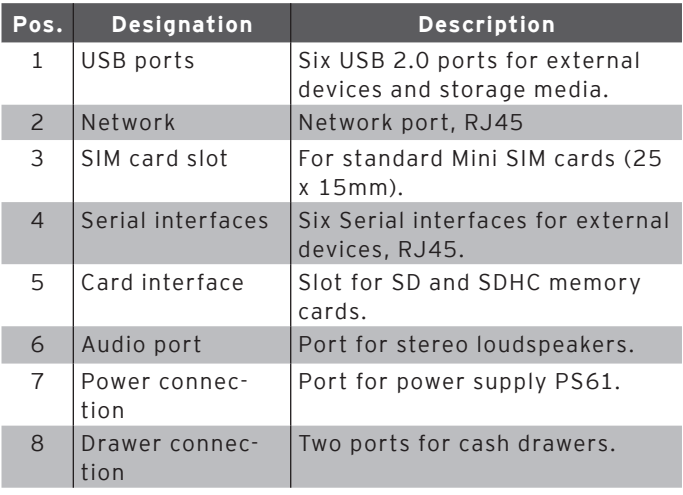

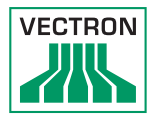

## <span id="page-18-0"></span>4.2.4. Dimensions incl. foot S420 (in mm and inch)

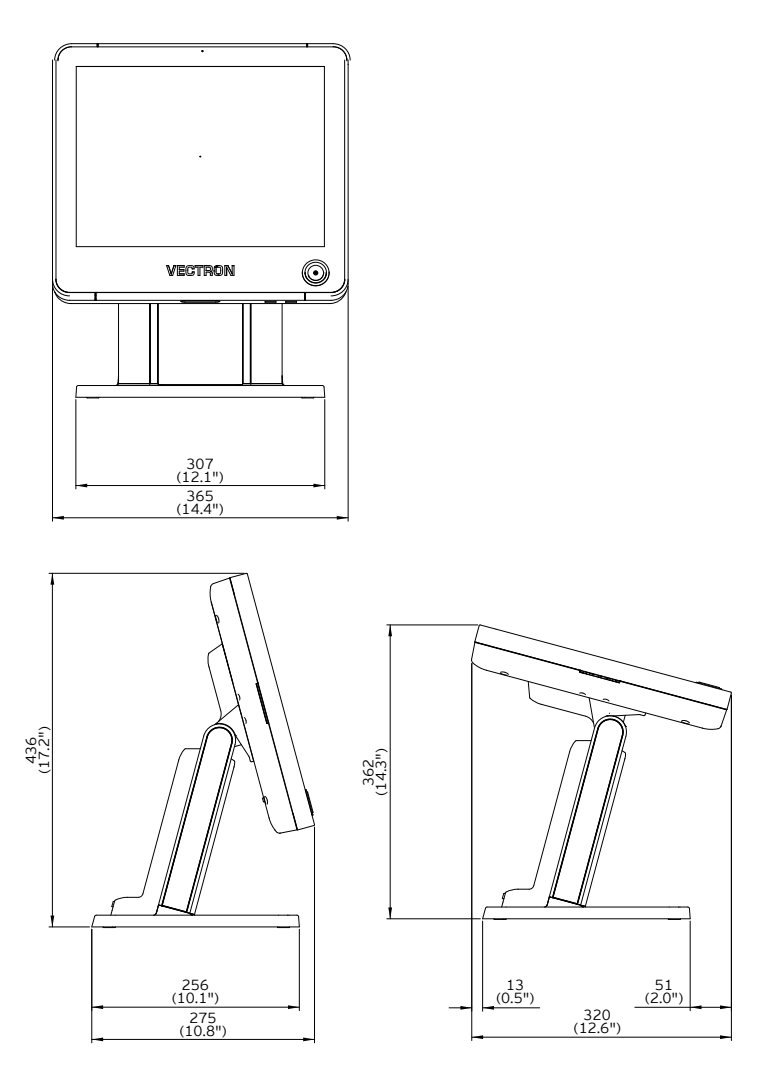

Fig. 4: POS Touch 15 Dimensions incl. foot S420 (in mm and inch)

<span id="page-19-0"></span>4.2.5. Dimensions incl. foot S500 (in mm and inch)

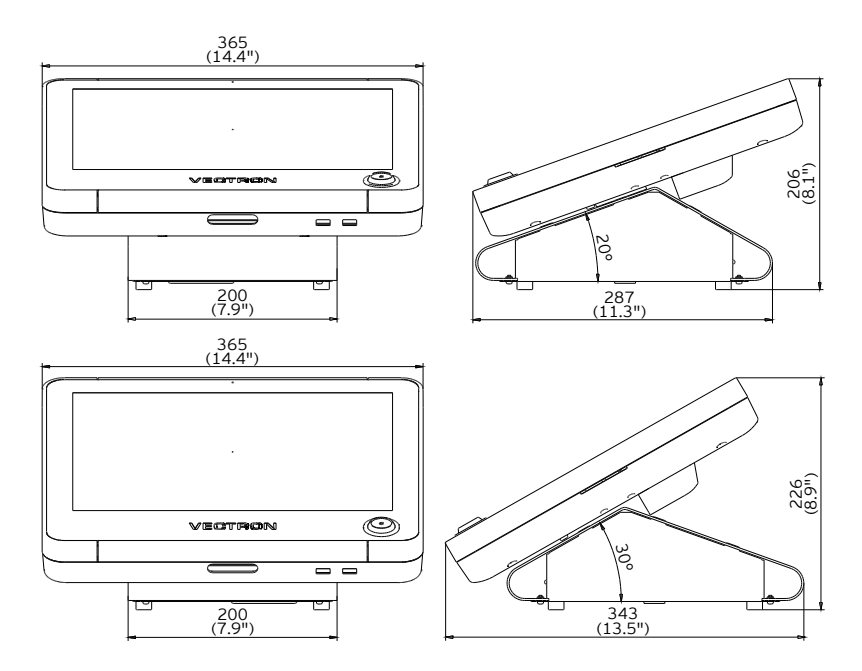

Fig. 5: POS Touch 15 Dimensions incl. foot S500 (in mm and inch)

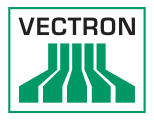

## <span id="page-20-0"></span>4.2.6. Dimensions incl. wall mount (in mm and inch)

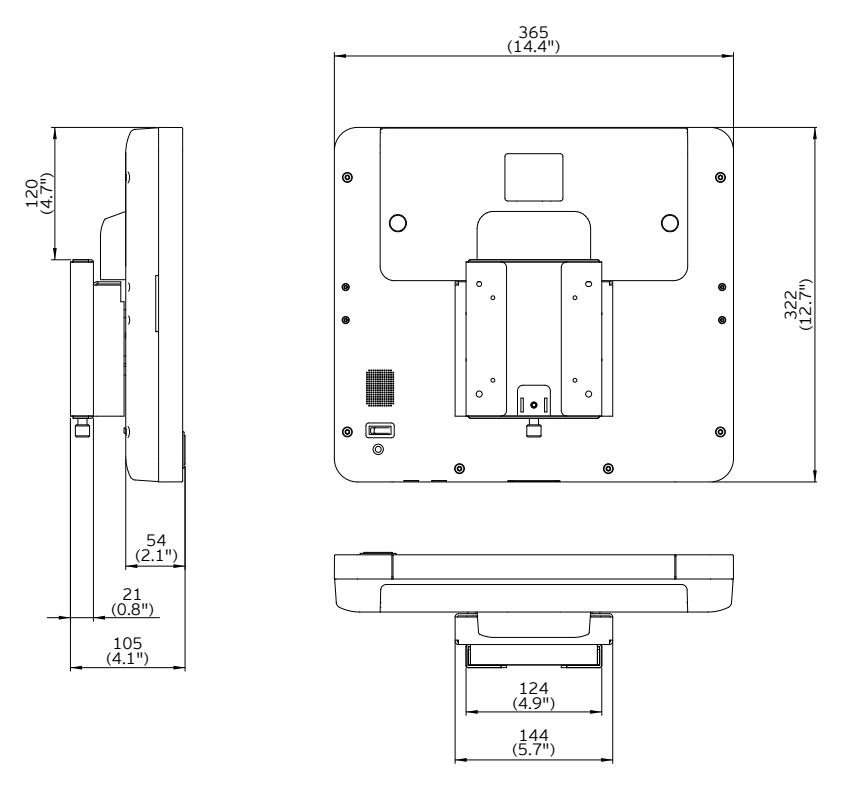

Fig. 6: POS Touch 15 incl. wall mount (in mm and inch)

### <span id="page-21-0"></span>4.3. Power supply PS60

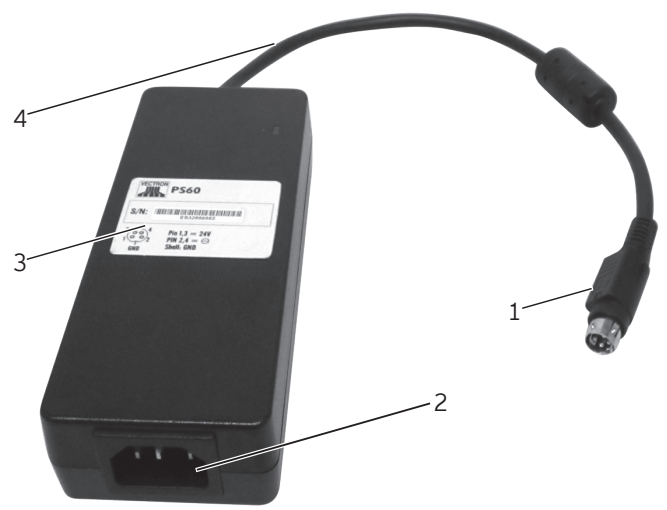

Fig. 7: Power supply PS60

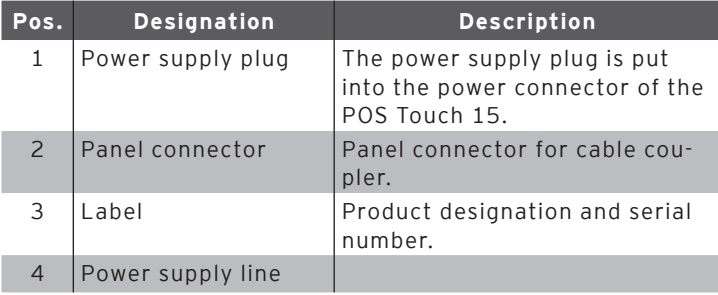

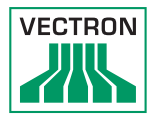

## <span id="page-22-0"></span>4.4. Power supply PS61

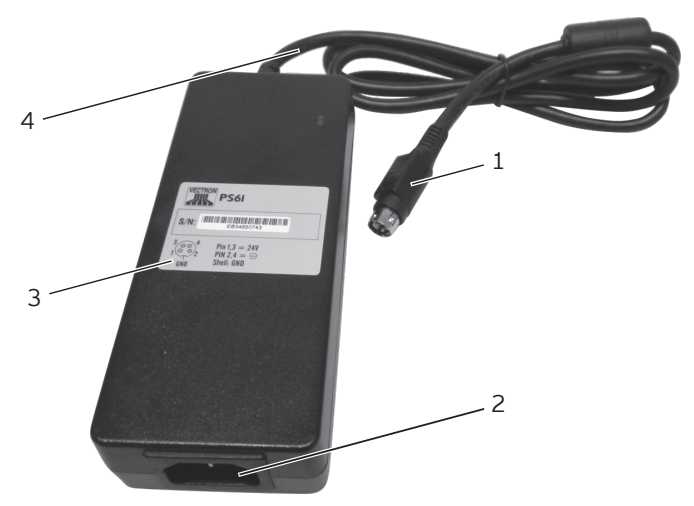

Fig. 8: Power supply PS61

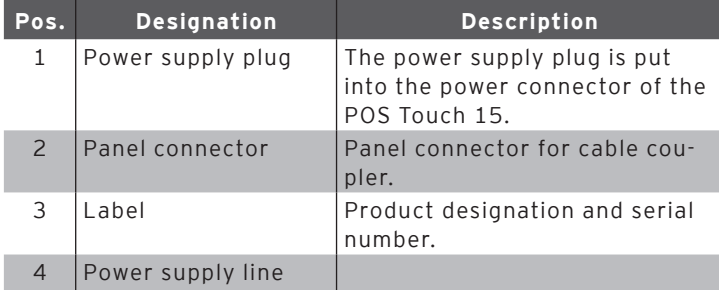

## <span id="page-23-0"></span>POS TOUCH 15 POS TOUCH 15 PCT POS TOUCH 15 II

4.5. Mains cable

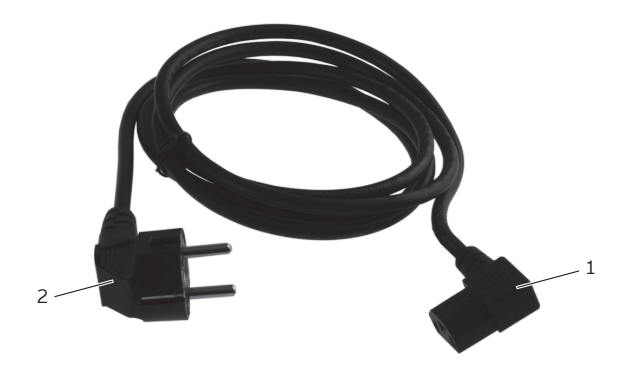

Fig. 9: Mains cable

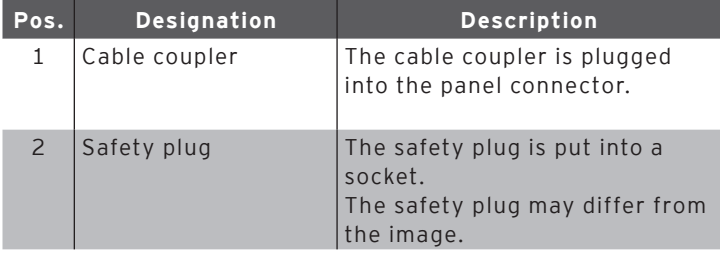

#### 4.6. Vectron POS software

The functions that can be used with the installed Vectron POS software depend on the software version and the programming.

Your Vectron specialist retailer will support you should you have questions on programming or will program the POS system according to your requirements.

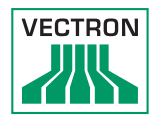

# <span id="page-24-0"></span>5. Technical data

## <span id="page-24-1"></span>5.1. POS Touch 15 POS system

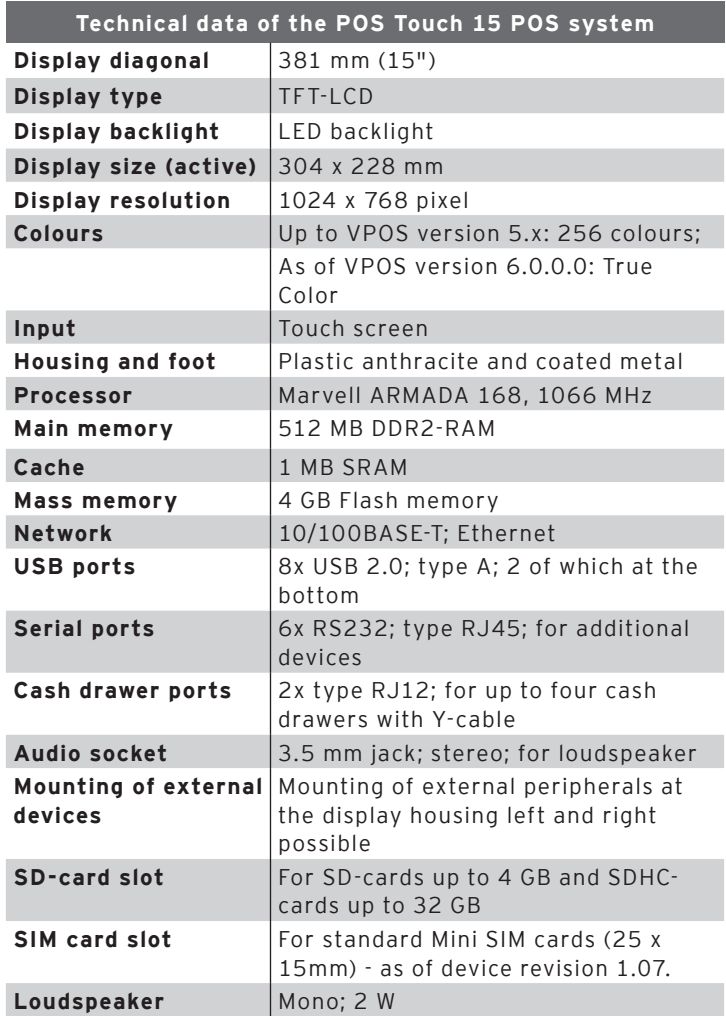

## <span id="page-25-0"></span>POS TOUCH 15 POS TOUCH 15 PCT POS TOUCH 15 II

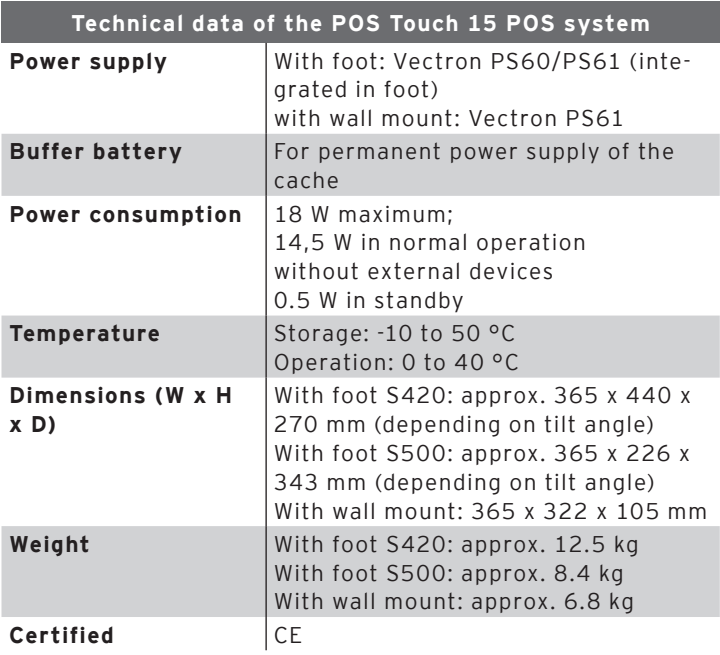

## 5.2. POS Touch 15 PCT POS system

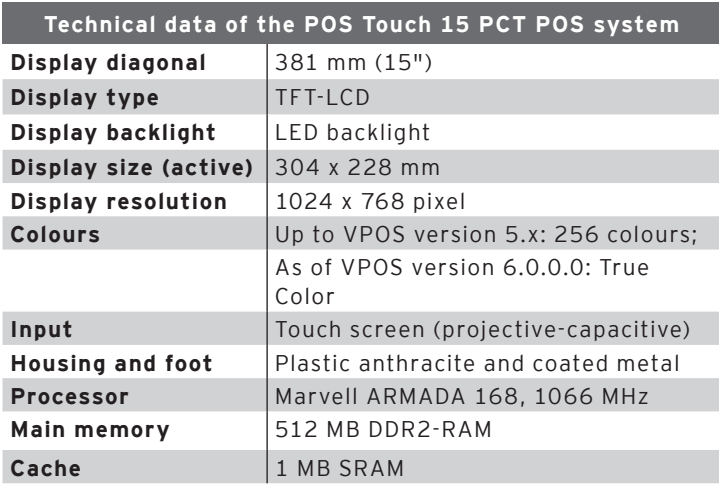

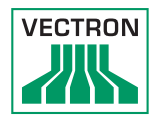

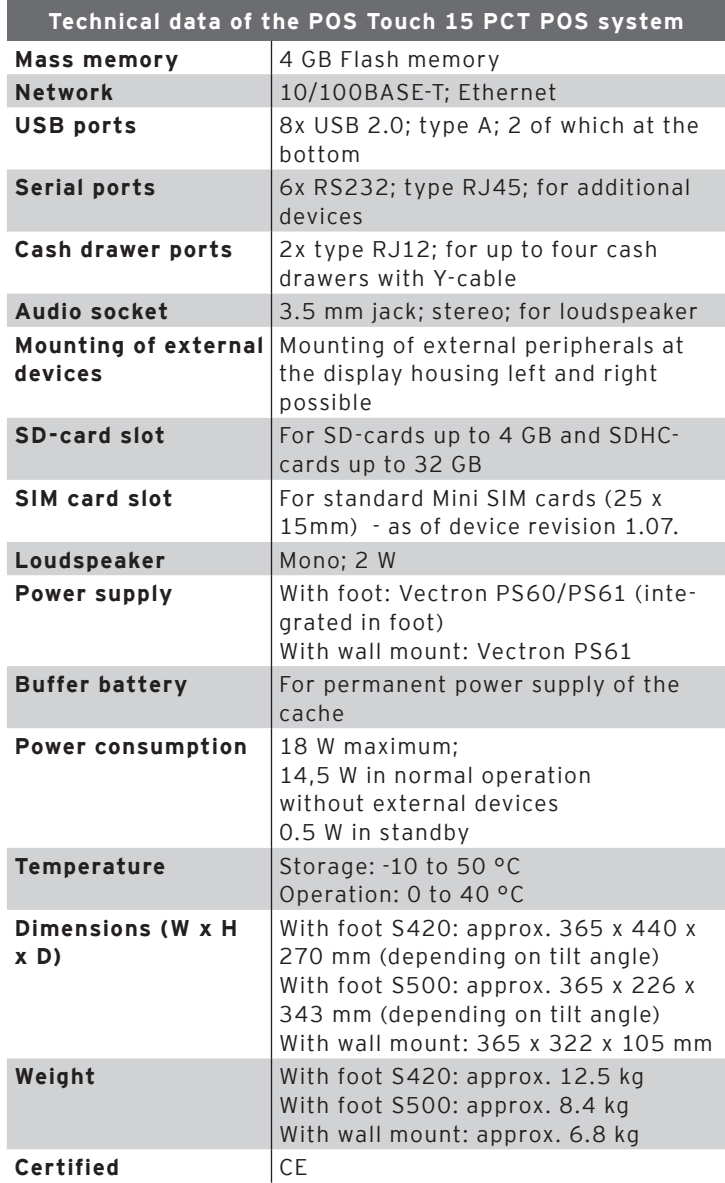

### <span id="page-27-0"></span>5.3. POS Touch 15 II POS system

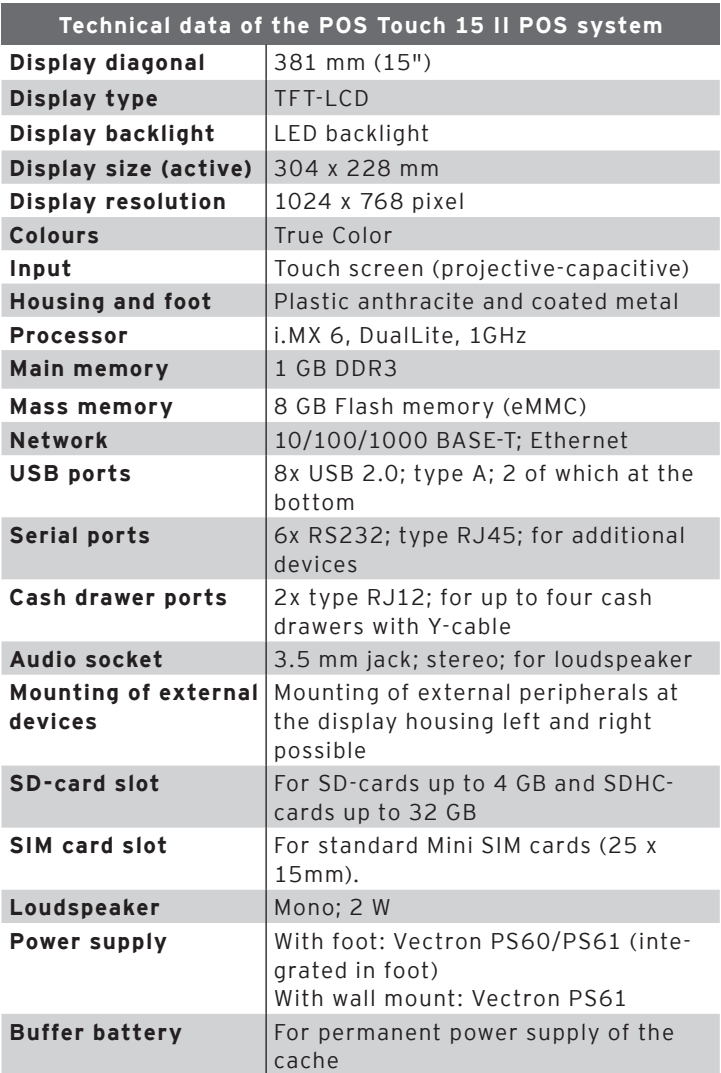

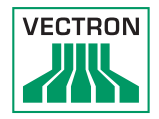

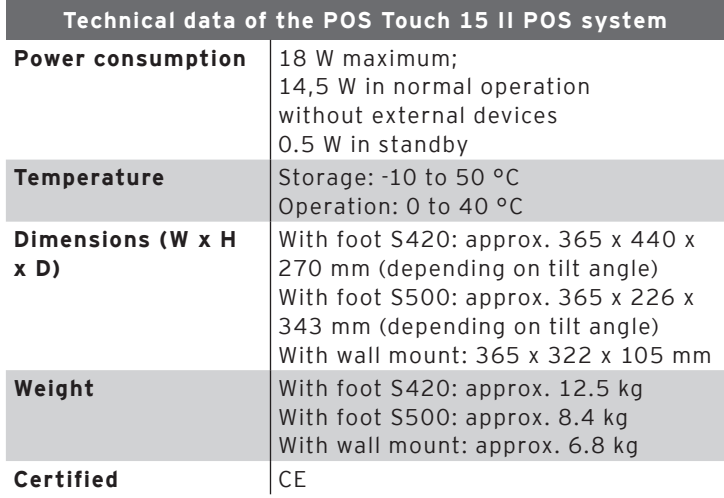

#### <span id="page-29-0"></span>5.4. Power supply Vectron PS60 or PS61

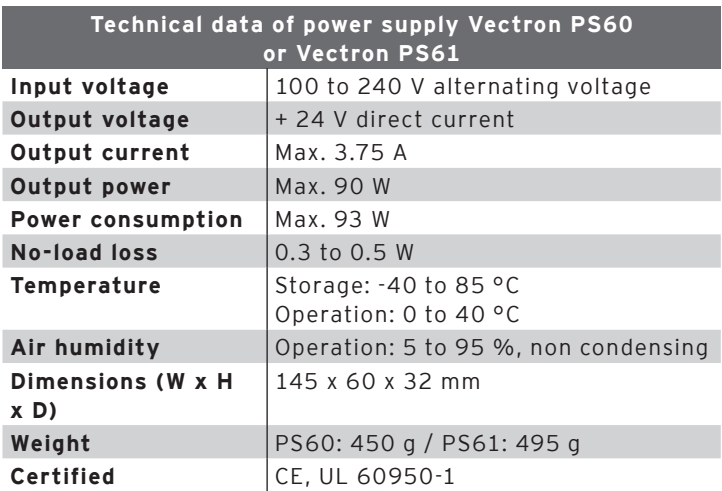

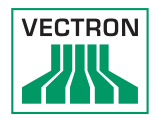

## <span id="page-30-0"></span>5.5. Vectron POS software (POS Touch 15)

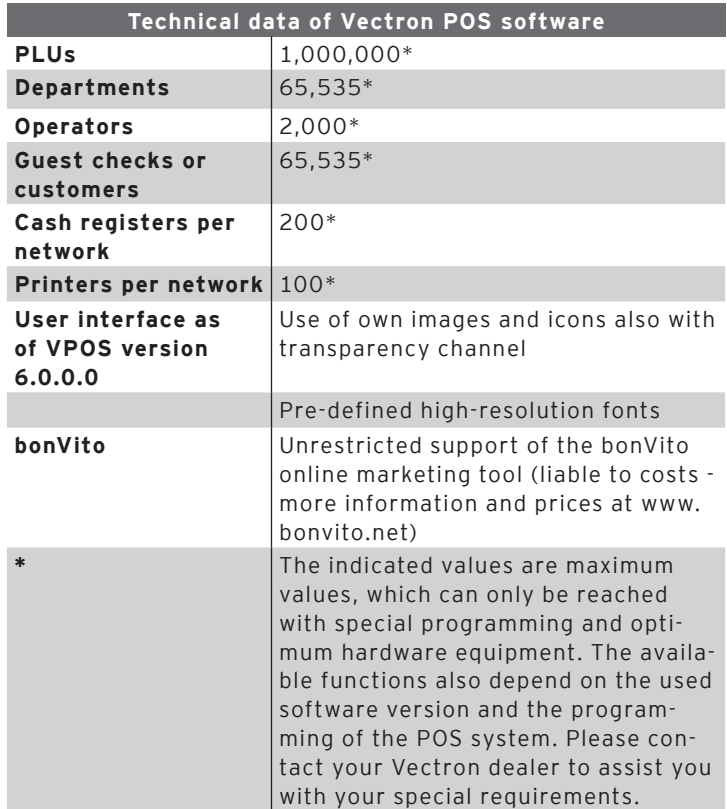

#### <span id="page-31-0"></span>5.6. Vectron POS software (POS Touch 15 PCT)

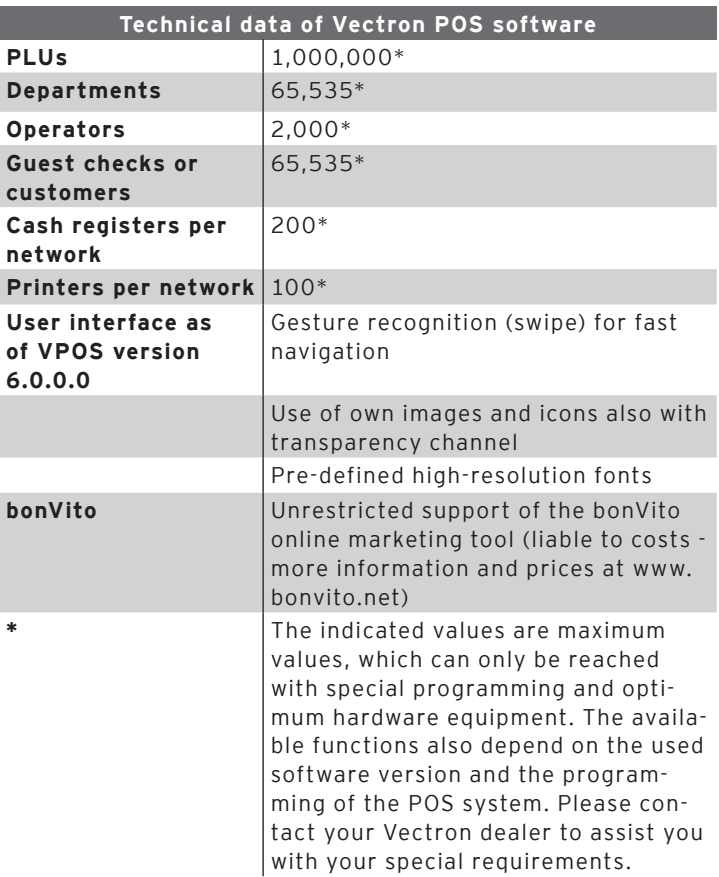

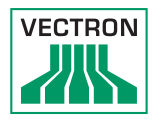

## <span id="page-32-0"></span>5.7. Vectron POS software (POS Touch 15 II)

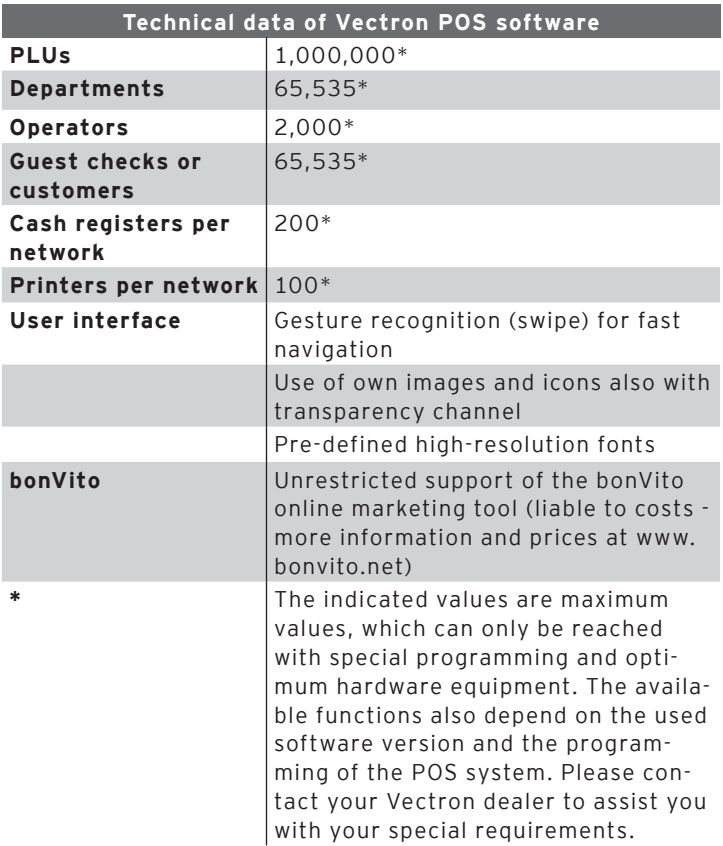

#### <span id="page-33-0"></span>5.7.1. Special features of the Light variant

#### **Special features of the Light variant**

All the server functions can be used exclusively with a mobile or hybrid Vectron POS system. Server is always your POS system with the Light licence.

The use of mobile or hybrid Vectron POS systems in such a network is limited to 10 POS systems – including the POS system with the Light licence you can use max. eleven POS systems in network.

Except for when receiving the programming, the POS system with the Light licence exclusively accepts links of a mobile or hybrid Vectron POS system.

Peripherals can be used within the existing scope.

Upgrade to a full licence is possible by purchasing the appropriate update licence.

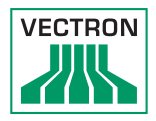

# <span id="page-34-0"></span>6. Starting

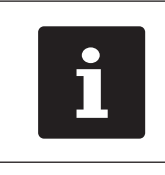

Your Vectron specialist retailer has programmed<br>the POS Touch 15 for you. If necessary, he will be<br>glad to support you during initial start-up and wil<br>train you in using your POS system. the POS Touch 15 for you. If necessary, he will be glad to support you during initial start-up and will train you in using your POS system.

#### 6.1. Setting up the POS Touch 15

#### 6.1.1. Selecting the setup site for POS Touch 15

- Set up the POS Touch 15 in a well ventilated room with a temperature of between 0 and 40°C.
- The POS Touch 15 must not be covered during operation.
- Select the set-up site so that the POS Touch 15 is not exposed to direct sunlight.
- Place the POS Touch 15 on a stable and even surface with sufficient space.
- Make sure that no liquids can flow over the POS Touch 15 , the power supply unit or the mains cable.
- Route the cables so that they are not subject to tensile loading.
- Route the cables so that no one can trip over them.

 $\triangle$ 

<span id="page-35-0"></span>6.1.2. Connecting the POS Touch 15 to the power supply

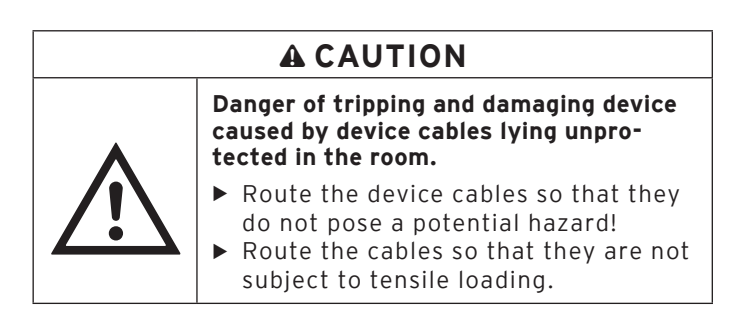

# **NOTICE**

#### **Damage caused by excessively high voltages or currents.**

- $\blacktriangleright$  Use an earthed socket to which alternating current between 110 and 240 volts is connected.
- $\triangleright$  Use power sources which are protected with a residual-current circuit breaker.
- Insert the earthing-pin plug of the mains cable in a socket.

#### 6.1.3. Connecting devices to the POS Touch 15

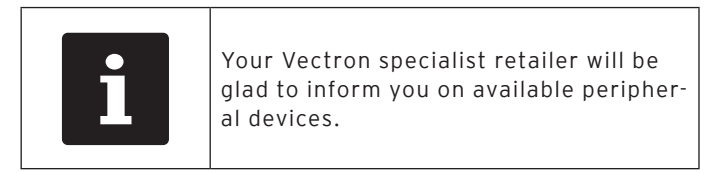
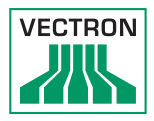

#### 6.2. Aligning the screen

### A **CAUTION**

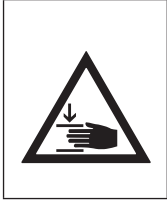

#### **Pinching of fingers when aligning the screen.**

The gap between the screen housing and the joint changes during alignment.  $\triangleright$  Do not insert your fingers between the

screen housing and the joint.

### **NOTICE**

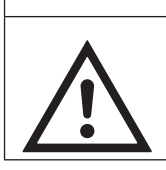

a **Damage of housing by exceeding the inclination.**

 $\triangleright$  Do not incline the screen beyond the horizontal position.

• Adjust the screen to your field of vision by tilting the housing.

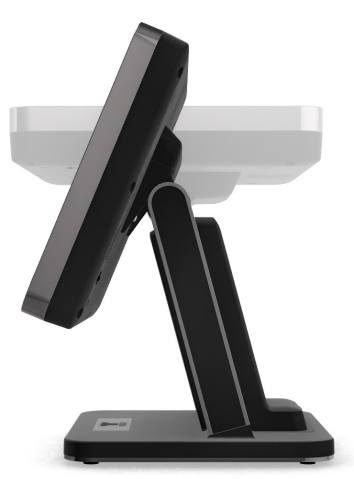

Fig. 10: Aligning the screen

# 7. Operation

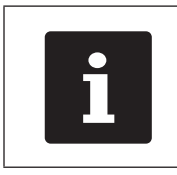

Buttons that are mentioned in this chapter and<br>that can be displayed as graphical elements, are<br>shownin chapter 13 "Icons" on page 63. that can be displayed as graphical elements, are shown[in chapter 13 "Icons" on page 63.](#page-62-0)

#### 7.1. Switching the POS Touch 15 on and off

#### 7.1.1. Switching on the POS Touch 15

<span id="page-37-0"></span>If the POS Touch 15 was started as described [in chapter 6](#page-34-0)  ["Starting" on page 35](#page-34-0) you can switch it on.

• Shortly press the On/Off key to switch on the POS Touch 15.

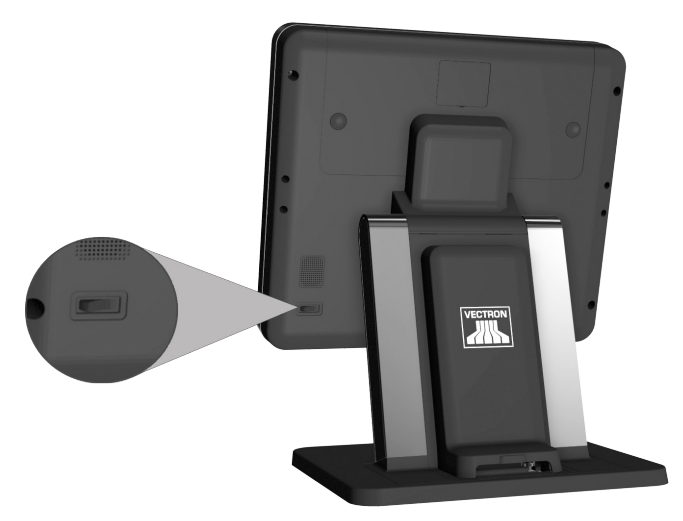

Fig. 11: Switching on and off the POS Touch 15

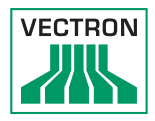

#### 7.1.2. Switching off the POS Touch 15

• Shortly press the on-/off key to switch off the POS Touch 15.

#### 7.1.3. POS Touch 15 reboot

- <span id="page-38-0"></span>• Shortly press the on-/off key to switch off the POS Touch 15.
- Wait for approx. 10 seconds.
- Shortly press the on-/off key to switch on the POS Touch 15.

### POS TOUCH 15 POS TOUCH 15 PCT POS TOUCH 15 II

#### 7.2. User interface

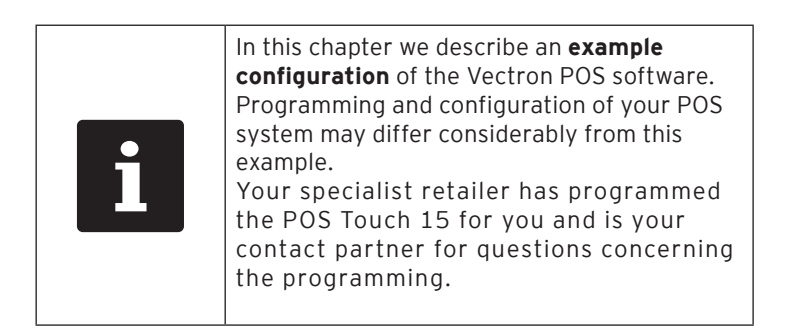

After having started and switched on the POS Touch 15 your POS system is ready for data input.

### **NOTICE**

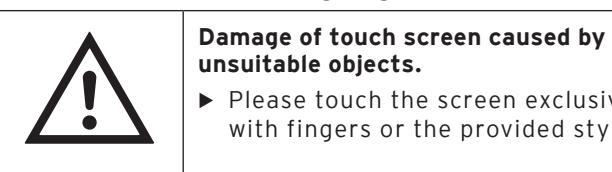

**unsuitable objects.**

 $\blacktriangleright$  Please touch the screen exclusively with fingers or the provided stylus.

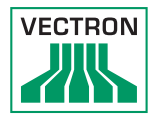

#### 7.2.1. Registration surface

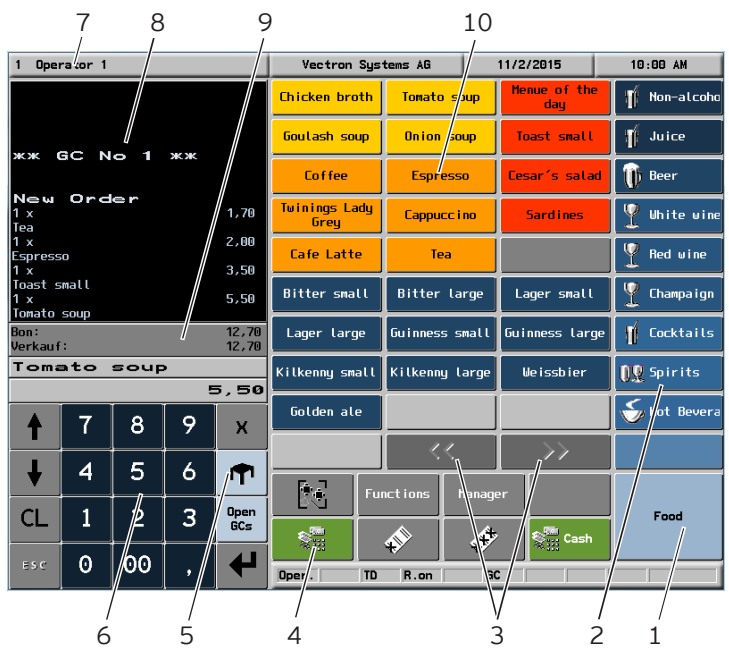

Fig. 12: Registration surface

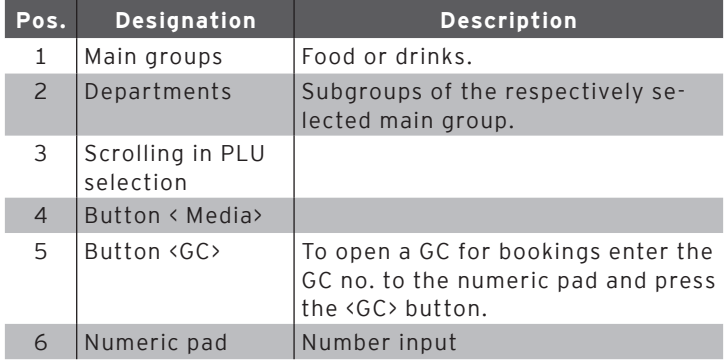

### POS TOUCH 15 POS TOUCH 15 PCT POS TOUCH 15 II

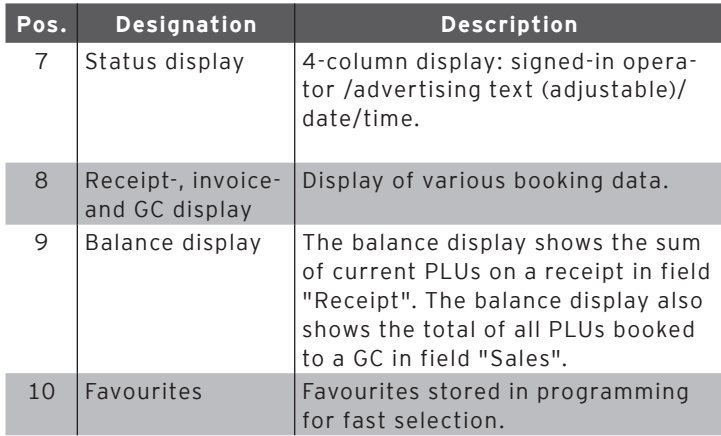

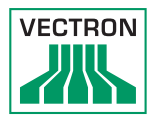

## 7.2.2. Payment interface

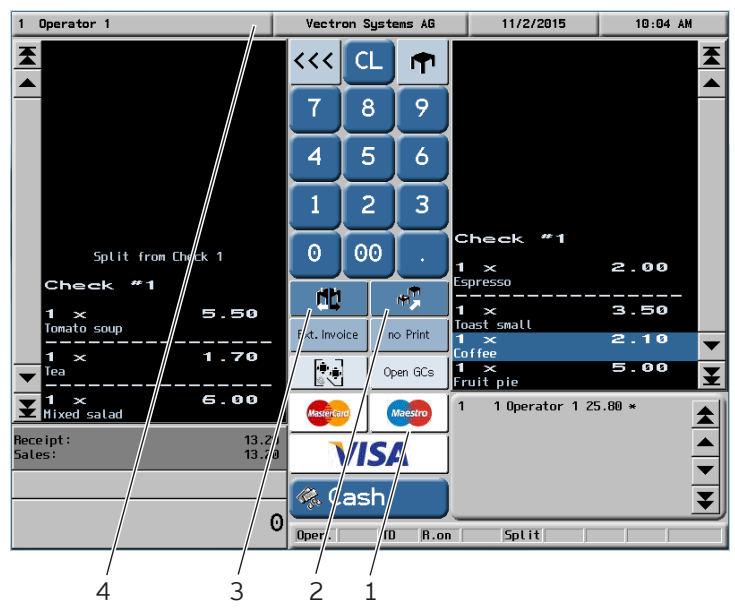

Fig. 13: Payment interface

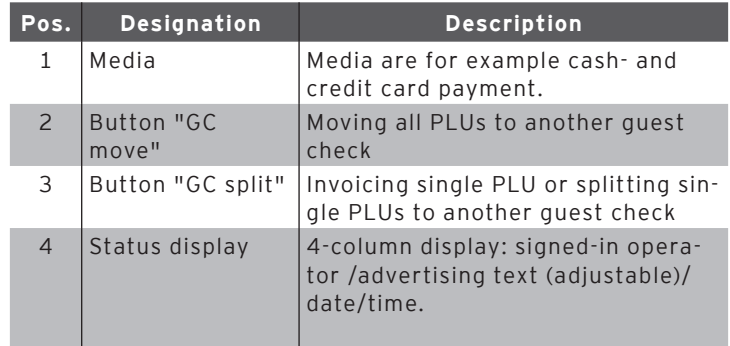

#### 7.3. Sign in/out at POS Touch 15

You can program two types of operator sign in. If you have an operator key that you want to use for sign in continue reading [in chapter 7.3.2 "Sign in via operator key"](#page-44-0)  [on page 45.](#page-44-0) If you do not have an operator key continue reading

[in chapter 7.3.1 "Sign in via operator button" on page 44.](#page-43-0)

#### 7.3.1. Sign in via operator button

<span id="page-43-0"></span>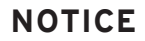

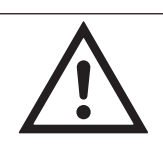

a **Damage of touch screen caused by unsuitable objects.**

- $\blacktriangleright$  Please touch the screen exclusively with fingers or the provided stylus.
- Enter the operator number to the numeric pad.Press the status display on top left.
- Enter the secret code if it is required.
- To sign in the operator press the Enter key  $\bigoplus$  for confirmation.

The operator name appears in the status display.

or

- Press the <Functions> button.
- Press the <Mod. functions 2>.
- Enter the operator number.

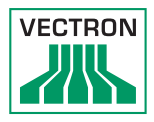

- To sign in the operator press the <operator> button
- Enter the secret code if it is required.
- To sign in the operator press the Enter key  $\blacksquare$  for confirmation.

The operator name appears in the status display.

#### Sign out

• To sign out the signed-in operator press on his name in the status display.

#### 7.3.2. Sign in via operator key

The operator lock system consists of two elements: operator lock and operator key.

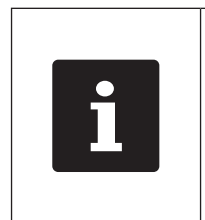

<span id="page-44-0"></span>Every operator key has a unique number. The number of your operator key is stored in the operator administration. The Vectron POS software recognizes by means of this assignment which operator signs in to the POS system and activates the programmed operator rights.

- Approach the operator key to the operator lock.
- Enter the secret code if it is required. To sign in the opera-

tor press the Enter key **for** confirmation.

The operator name appears in the status display.

#### Sign out

• Remove the operator key from the operator lock.

#### 7.4. Working with guest checks (GC)

The GC function serves for invoicing groups or single persons.

#### 7.4.1. Opening a guest check

In order to store GC bookings you first have to open a guest check.

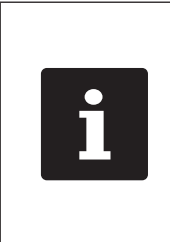

<span id="page-45-0"></span>GCs that already contain bookings but were not yet invoiced (open GCs), can be opened again with this function.It depends on your operator rights whether you can just open your own GCs or those of other operators as well.

- Enter the GC no.
- Press the GC button  $\left[\begin{matrix}\bullet\end{matrix}\right]$  to open the quest check.

or

• Press the <Open GCs> button.

The list of open GCs is displayed.

• To re-open a GC press on the respective entry in the list.

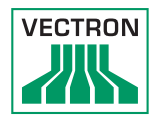

#### 7.4.2. Booking PLUs to a GC

- Open the GC that you want to finalize as described [in chap](#page-45-0)[ter 7.4.1 "Opening a guest check" on page 46.](#page-45-0)Select the main group food or the main group drinks.
- Select the department.
- Select the desired PLUs in the PLU selection list.

#### or

• For multiple booking of a PLU you can enter the desired number on the keyboard and select the respective PLU.

The display shows the sum of desired PLUs.

#### 7.4.3. Closing a GC

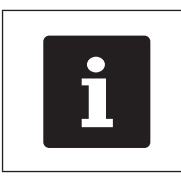

<span id="page-46-0"></span>Buttons that are mentioned in this<br>chapter and that can be displayed<br>graphical elements, are shown in c<br>13 "Icons" on page 63. chapter and that can be displayed as graphical elements, are shown [in chapter](#page-62-0)  [13 "Icons" on page 63.](#page-62-0)

When you close a GC, bookings for this GC are stored. There are several ways to close a GC.

• Press the  $\langle$  GC> button  $|\mathbf{T}|$ 

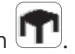

or

• Open a new GC as described [in chapter 7.4.1 "Opening a](#page-45-0)  [guest check" on page 46.](#page-45-0)

#### 7.4.4. Finalizing a GC

Various media are available for finalization. You can select for example cash- or credit card payment. The GC is closed after finalization and no longer appears in the list of open GCs. The bookings are stored in the journal.

The receipt to be printed depends on the programming.

#### 7.4.4.1. Cash payment

#### Example 1: The customer pays the exact amount:

- Open the GC that you want to finalize as described [in](#page-45-0)  [chapter 7.4.1 "Opening a guest check" on page 46.](#page-45-0)
- Press the <Cash> button  $\frac{1}{N+1}$  Cash

#### Example 2: POS system calculates the change:

- Open the GC that you want to finalize as described [in](#page-45-0)  [chapter 7.4.1 "Opening a guest check" on page 46.](#page-45-0)
- Enter the amount you got from the customer on the keyboard.

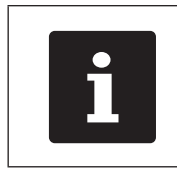

Please note that the amount has to be entered in cent here. 50 € have to be entered as 5000.

• Press the <Cash> button .

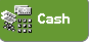

The change amount is displayed.

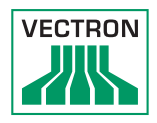

#### 7.4.4.2. Other media

- Open the GC that you want to finalize as described [in](#page-45-0)  [chapter 7.4.1 "Opening a guest check" on page 46.](#page-45-0)
- Press the <Media> button .

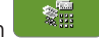

The payment interface appears

• Press the button of the desired media.

#### 7.4.5. Separate invoicing of groups or single persons

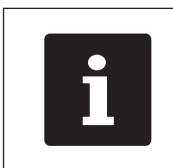

The GC split function can only be carried out if all PLUs of the GC have been booked. Close the open GC as described [in chapter 7.4.3 "Closing a GC" on page](#page-46-0)  [47.](#page-46-0)

- Open the GC that you want to split as described [in chapter](#page-45-0)  [7.4.1 "Opening a guest check" on page 46](#page-45-0).
- Press the <Media> button .

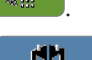

- Press the  $\langle$  GC split> button  $\begin{bmatrix} \mathbf{d} \mathbf{u} \\ \mathbf{v} \end{bmatrix}$
- Select the PLUs to be split in the right column.

The PLU will be moved to the left.

- After having selected all the PLUs press the button for the desired media to invoice the split PLUs.
- To open the registration interface press the <previous>

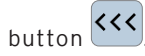

#### 7.4.6. Splitting single PLUs to another guest check

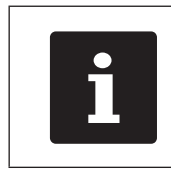

The GC split function can only be carried<br>out if all PLUs of the GC have been<br>booked. Close the open GC as described<br>in chapter 7.4.3 "Closing a GC" on page<br>47. out if all PLUs of the GC have been booked. Close the open GC as described [in chapter 7.4.3 "Closing a GC" on page](#page-46-0)  [47.](#page-46-0)

- Open the GC that you want to split as described [in chapter](#page-45-0)  [7.4.1 "Opening a guest check" on page 46](#page-45-0).
- Press the <Media> button .

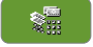

- Enter the number of the GC to which the PLUs are to be moved.
- Press the <GC split> button  $\Box$

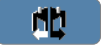

In the left column you see the number of the GC to which the PLUs are to be moved.

• Select the PLUs to be split in the right column.

The PLU will be moved to the left.

• After having selected all the PLUs press the <previous> button .

The selected PLUs will be transferred.

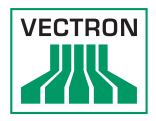

#### 7.4.7. Moving all PLUs to another guest check

The GC move function serves for transferring all PLUs of one guest check to another.

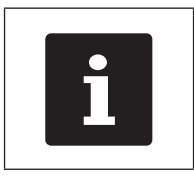

The GC split function can only be carried out if all PLUs of the GC have been booked. Close the open GC as described [in chapter 7.4.3 "Closing a GC" on page](#page-46-0)  [47.](#page-46-0)

- Open the GC that you want to move as described [in chapter](#page-45-0)  [7.4.1 "Opening a guest check" on page 46](#page-45-0).
- Press the <Media> button  $\begin{matrix} \frac{1}{2} \\ \frac{1}{2} \end{matrix}$

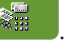

- Enter the number of the GC to which the PLUs are to be moved.
- Press the  $\langle G \rangle$  move button  $\begin{bmatrix} \mathbb{F}^{\mathbb{T}} \\ \mathbb{F}^{\mathbb{T}} \end{bmatrix}$

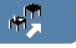

All PLUs of the open GC are moved to the selected GC.

#### 7.4.8. Transferring a GC to another operator

This function serves for transferring a guest check to another operator.

This function can be enabled optionally.

#### 7.5. Working with hold buffers

The hold buffer function allows several operators to work simultaneously at one POS system. The first operator opens a hold buffer, signs in and books the PLUs. If a second operator wants to use the POS system in the meantime, he presses a new hold buffer button, signs in and books the PLUs. The operators' bookings are stored in the respective hold buffer until media finalization.

This function can be enabled optionally.

#### 7.6. Working with reports

Reports serve for evaluating data that were stored in the POS system.

With POS software you can create two types of reports: X-reports and Z-reports.

Z-reports are final reports where the data is deleted from the booking memory. X-reports are intermediate reports, where the data is just polled.

This function can be enabled optionally.

#### 7.7. Correction or void last entry

This function can be enabled optionally.

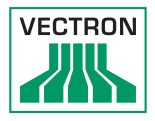

#### 7.8. Print data server

Each POS system in network can be programmed to work as print data server in addition to the POS system function.

A print data server serves for receiving print data from another POS system in network, for processing them and printing them on a locally connected printer.You can install several print data servers.

Orders that you enter to your POS Touch 15 can be printed automatically in the kitchen for example. After the payment the POS system can print the invoice automatically at the counter for example.

# 8. Service and maintenance

#### 8.1. Cleaning

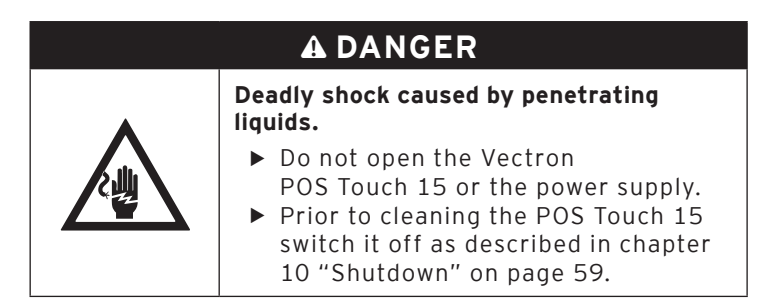

## **NOTICE**

**Aggressive cleansers can damage the housing surface.**

- Do not use any scouring or dissolving agents for cleaning.
- $\triangle$  $\blacktriangleright$  If necessary clean the housing surface with a smooth, lint-free cloth. In case of strong contamination you can dampen the cloth with water or with a mild, residue-free cleanser.

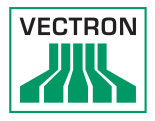

#### 8.2. Contacting the customer service

Your Vectron dealer will answer your questions concerning the POS Touch 15 and peripherals and will support you with configuration and operation.

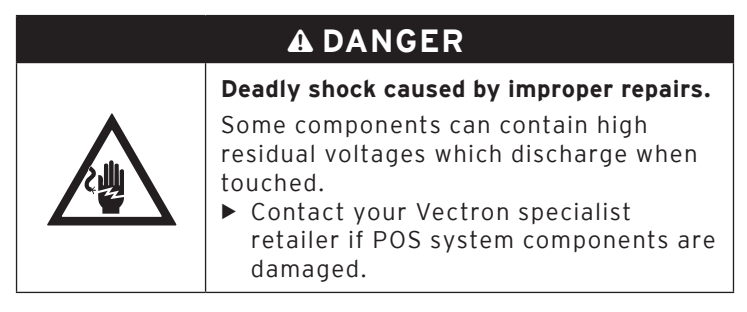

# 9. Errors, possible reasons and troubleshooting

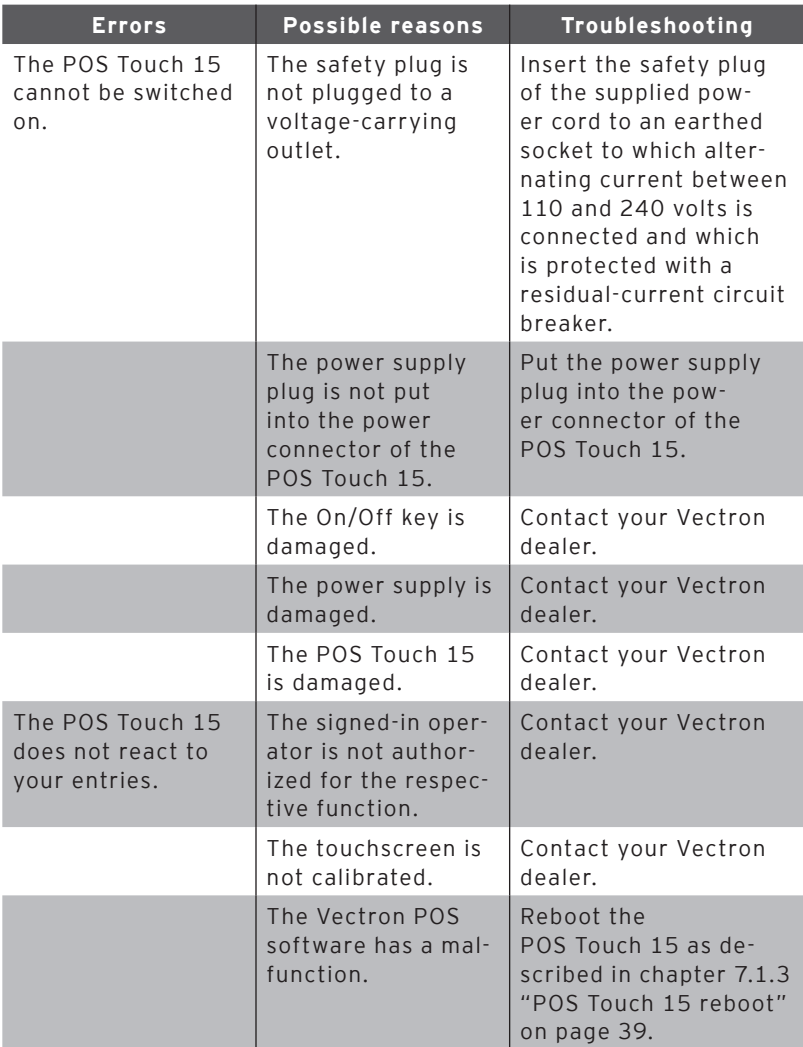

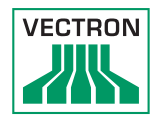

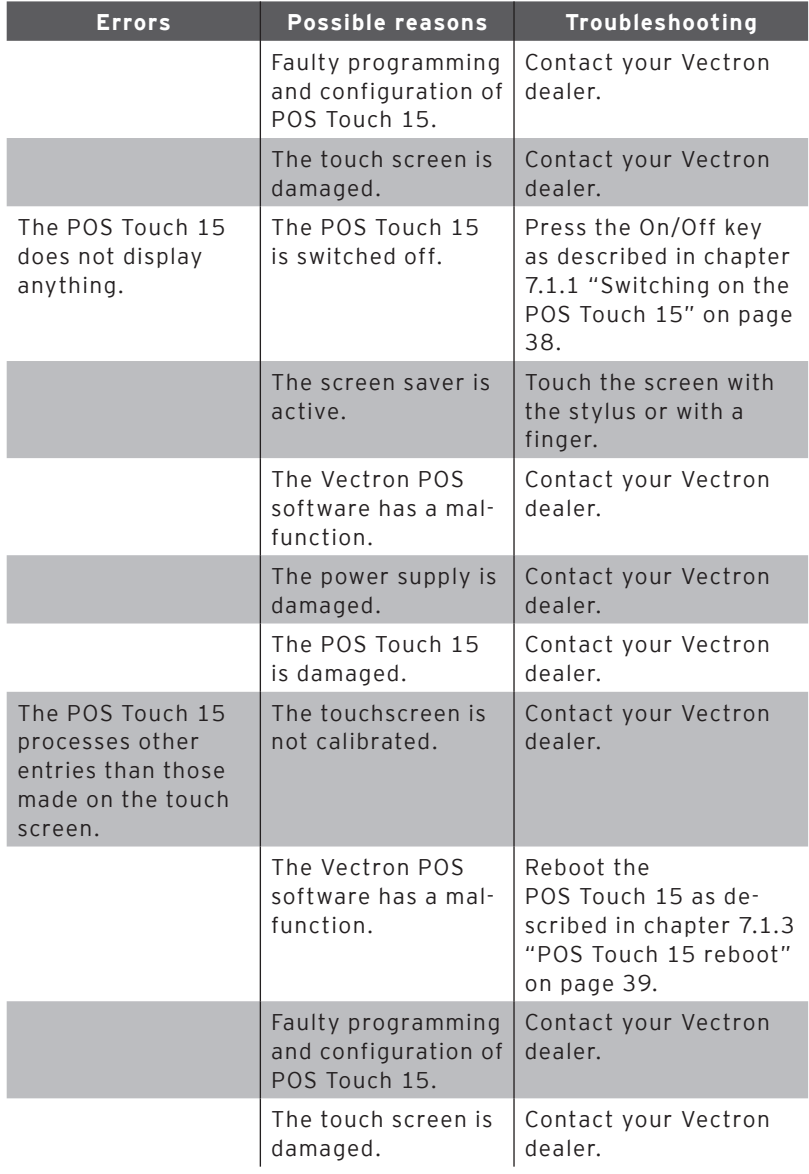

### POS TOUCH 15 POS TOUCH 15 PCT POS TOUCH 15 II

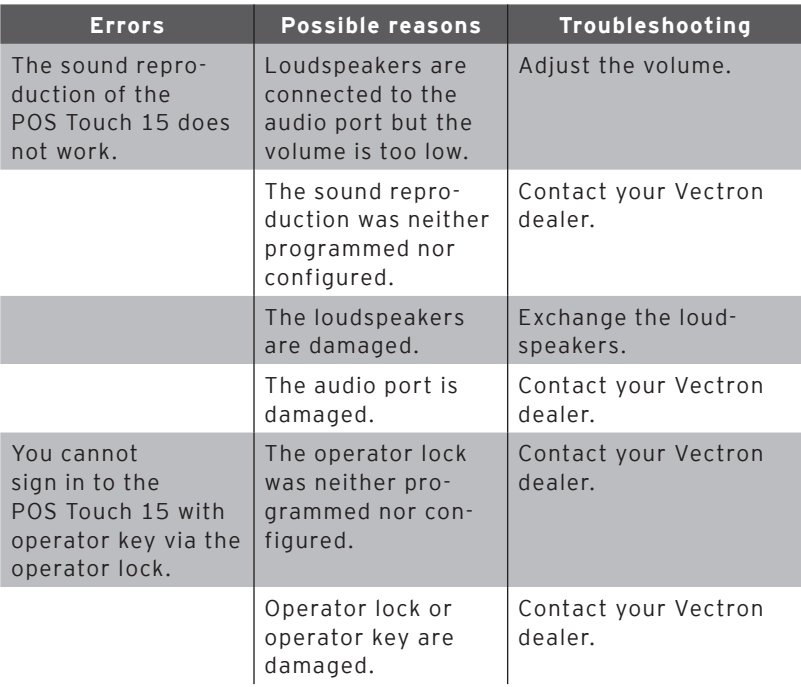

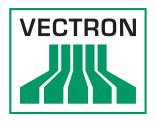

# 10. Shutdown

<span id="page-58-0"></span>Shut down the POS Touch 15 if you do not use it for a longer time.

• Shortly press the on-/off key to switch off the POS Touch 15.

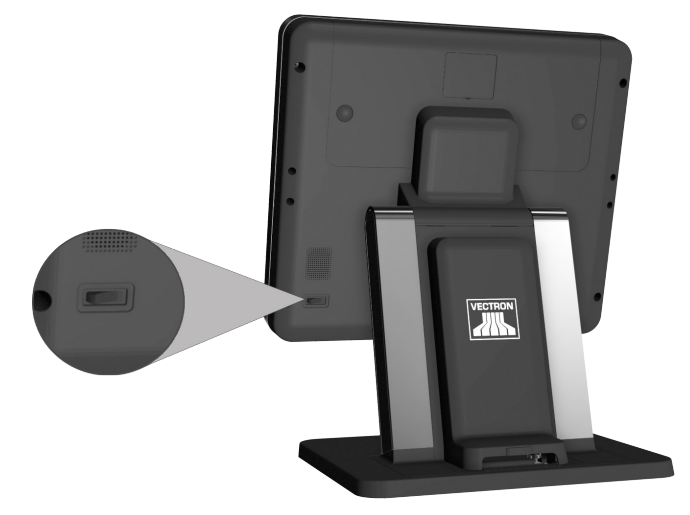

Fig. 14: Shut down the POS Touch 15

- Unplug the safety plug of the power supply from the socket.
- Remove all cables connected to the POS Touch 15.
- Store the POS Touch 15 in a room with a temperature of between  $-10$  and 50 °C.

# 11. Disposal

Directive 2012/19/EU (WEEE)

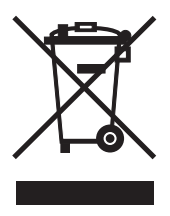

Waste electric and electronic equipment must not be disposed of together with domestic waste. Vectron Systems AG takes back waste electric and electronic equipment that has been used for commercial purposes and that was produced by or on behalf of the company. The company disposes of the waste electric and electronic equipment properly.

The legal take-back obligation applies for devices that were put on the market after 13 August 2005. In addition, Vectron Systems AG extends this obligation to all devices that have been put on the market as of 1 January 2004.

Please send back waste electric and electronic equipment that was produced by or on behalf of as well as their accessories in the original packaging, marked "Waste electric and electronic equipment" franco domicile to Vectron Systems AG. WEEE-Reg.-Nr. DE 91733199

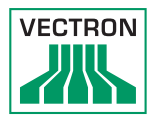

# 12. Glossary

This chapter explains the terms that are used in context with the POS Touch 15.

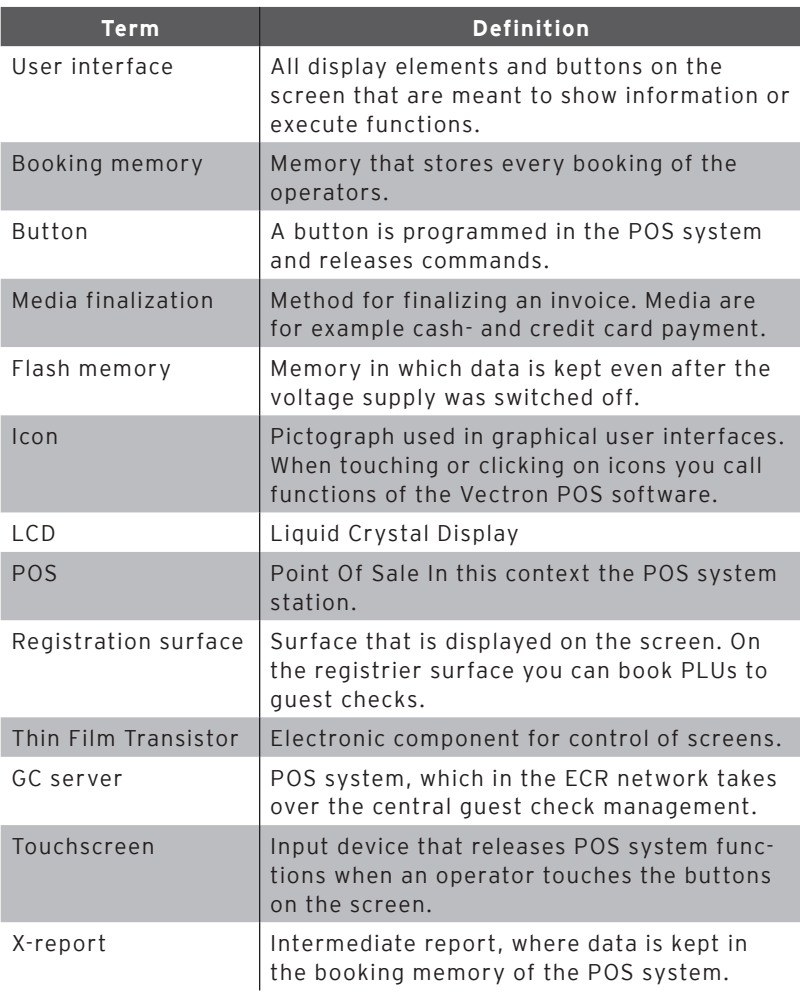

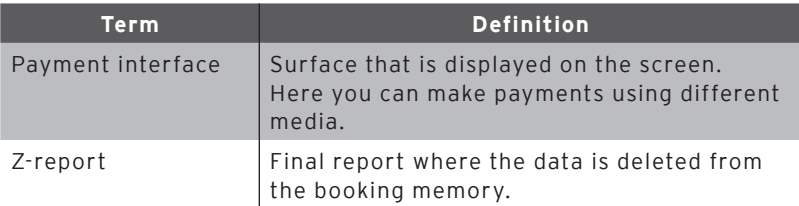

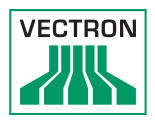

# 13. Icons

<span id="page-62-0"></span>Icons are graphics that symbolize defined functions. Icons mark defined spaces on the screen, which are called buttons.

By touching the buttons on the screen of you call functions or select PLUs.

This chapter lists the icons integrated in POS software and explains their meaning. Furthermore, you can load additional icons.

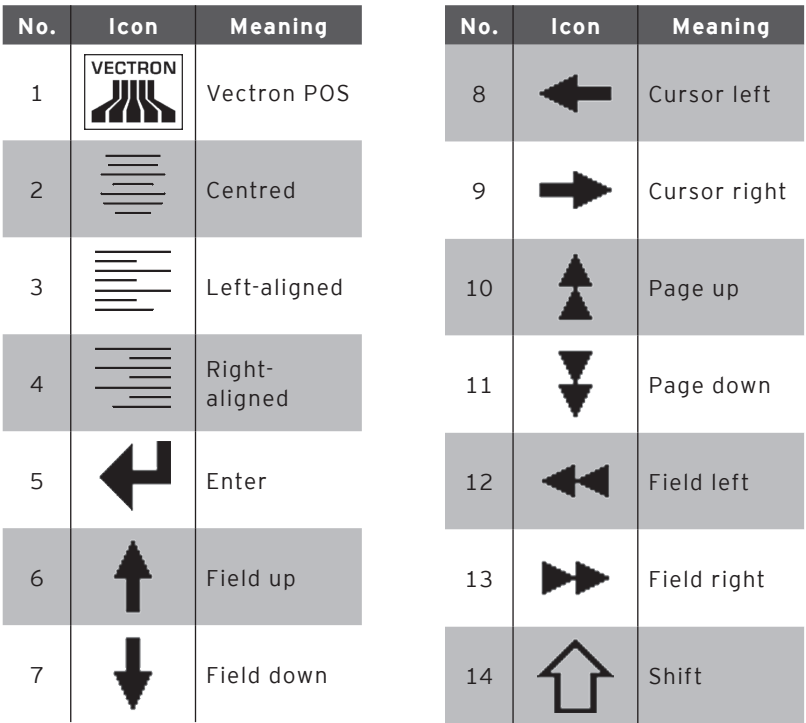

### POS TOUCH 15 POS TOUCH 15 PCT POS TOUCH 15 II

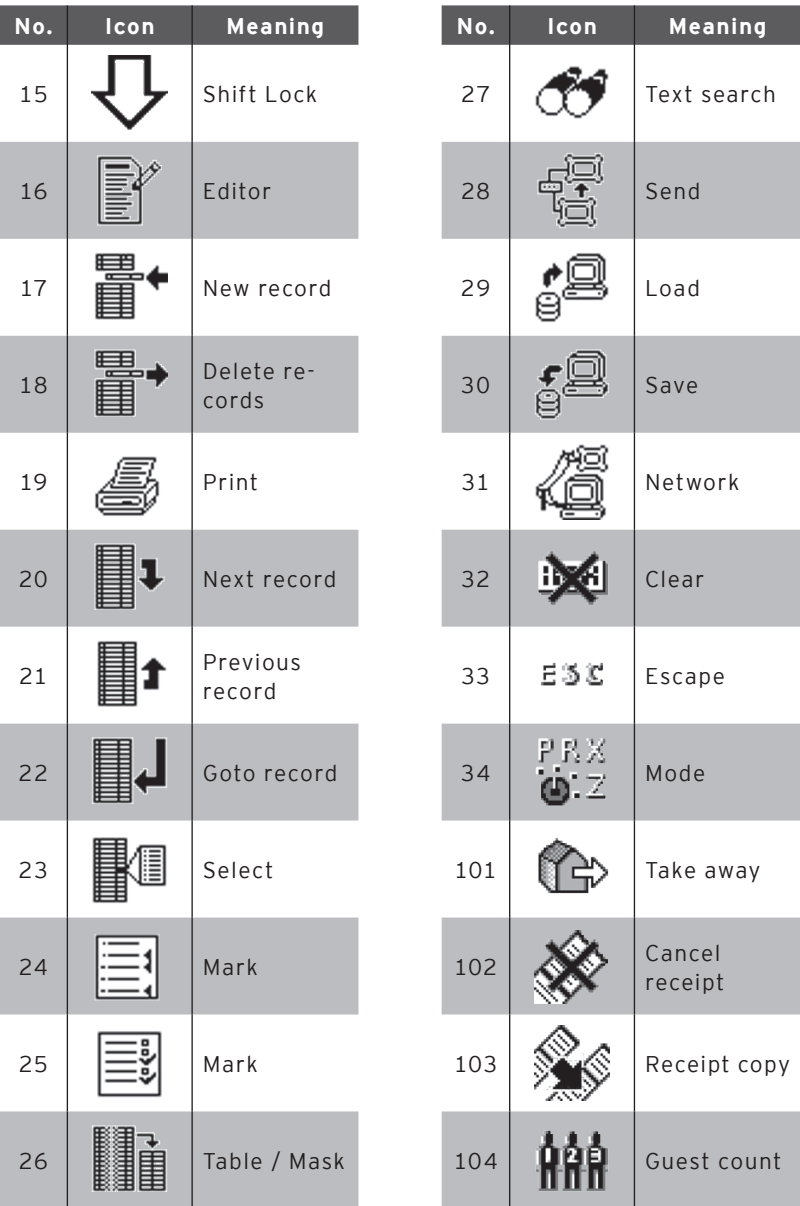

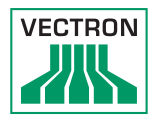

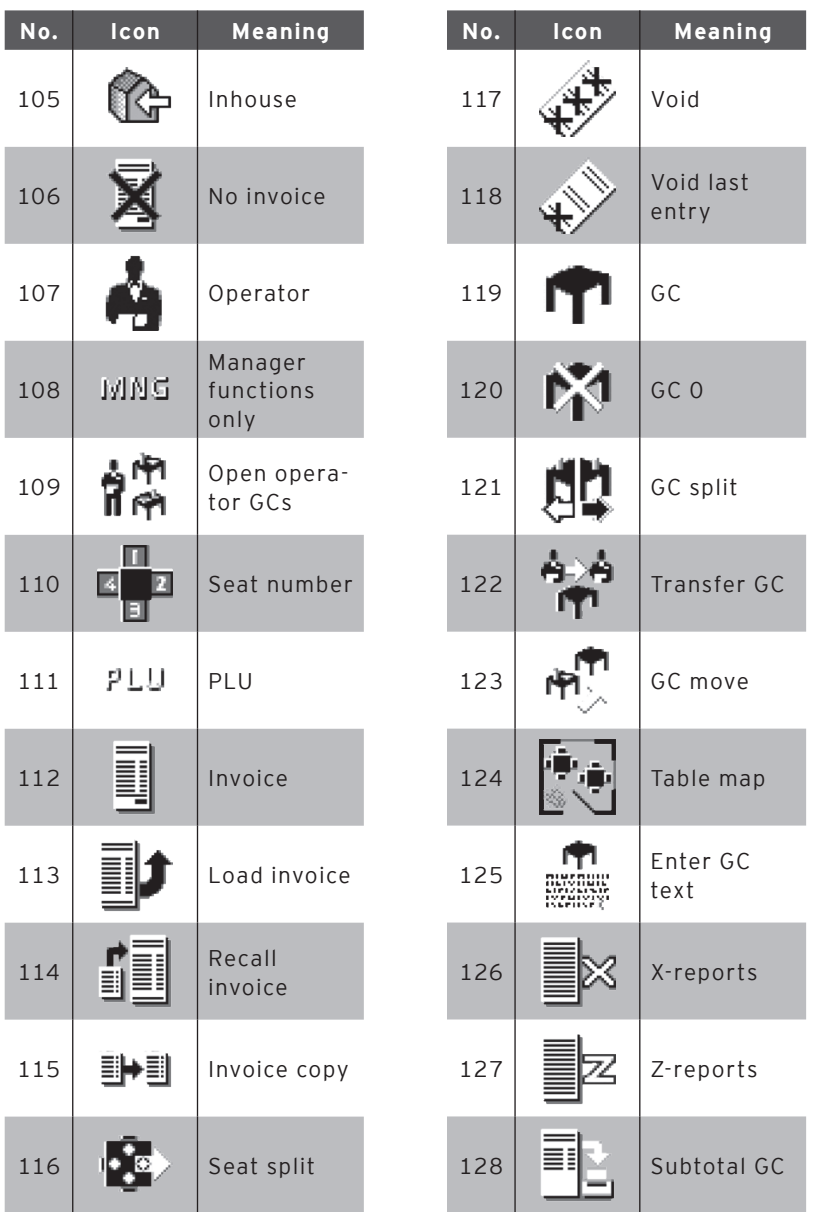

### POS TOUCH 15 POS TOUCH 15 PCT POS TOUCH 15 II

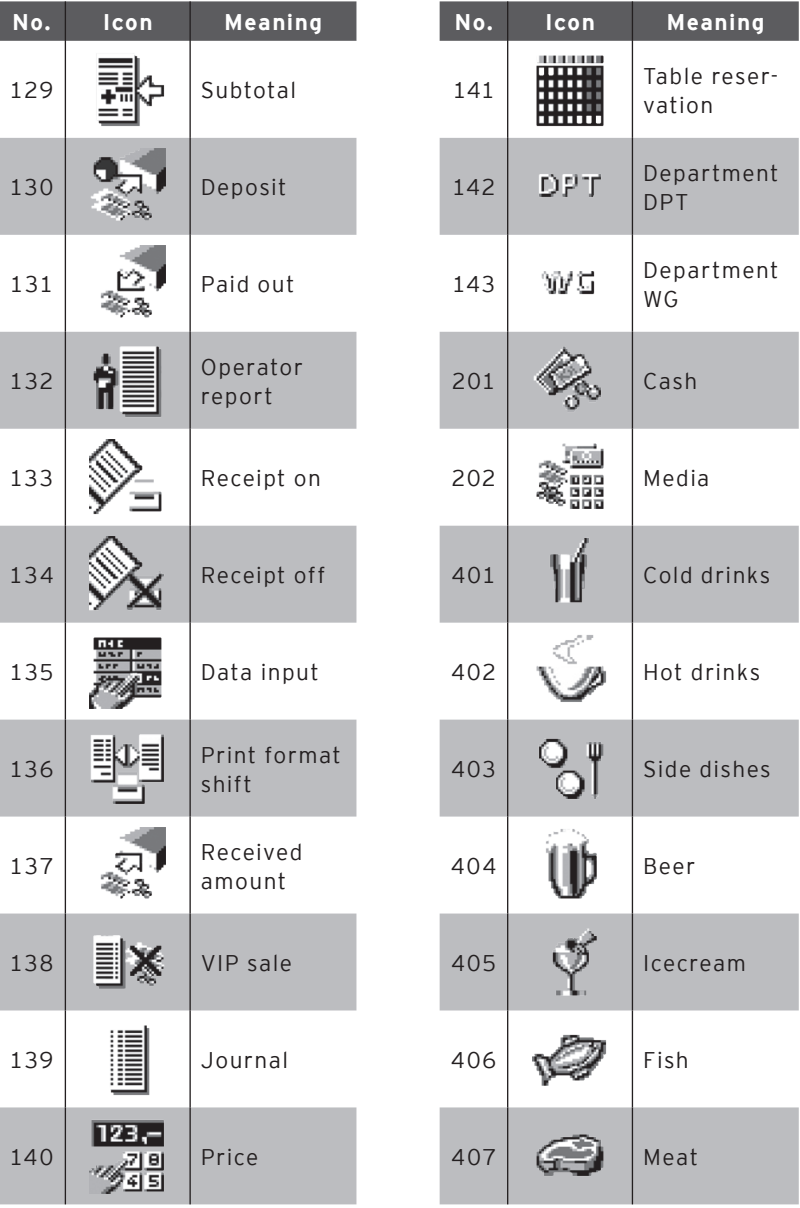

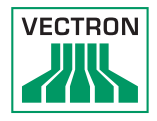

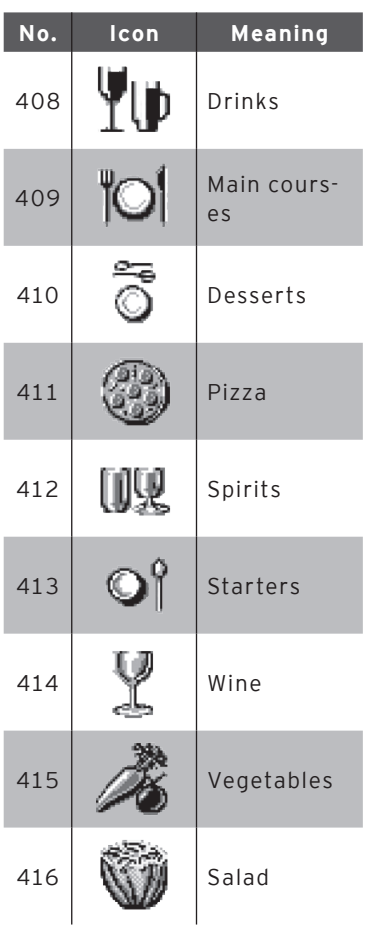

# 14. EU Declaration of Conformity

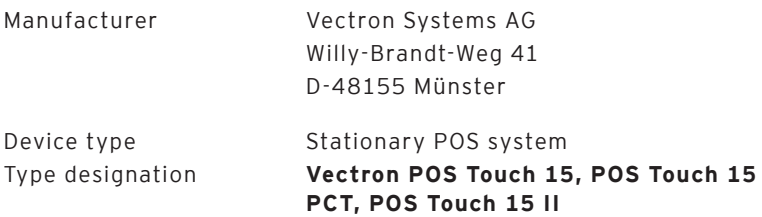

The manufacturer declares that the above designated product consistent with directive 2001/95/EC complies with the fundamental standards on electrical and electronic products as stipulated in the directives of the European Council. The below mentioned standards that were harmonised under the relevant directives were applied:

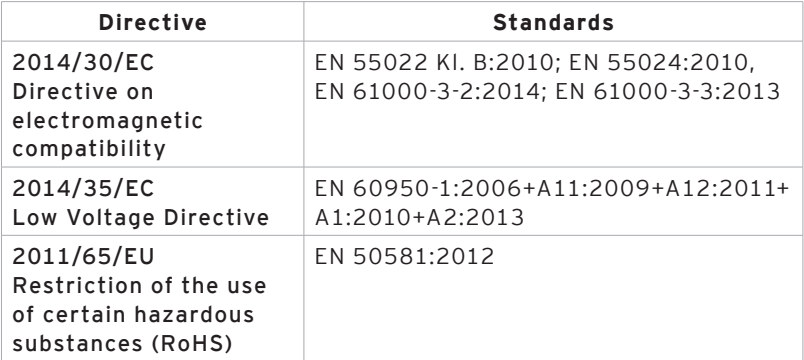

This declaration is made in authority for the manufacturer resident in the European Union.

Münster, 2016-12-16

Jens Reckendorf Member of the Board

Thomas Stümmler Member of the Board

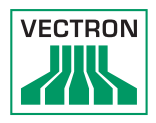

# 15. Accessories

At this point we would like to inform you about the accessories you can purchase for the POS Touch 15. For more information and the technical data for accessories please see the website at www.vectronsystems.com.

For questions concerning our products please contact your Vectron dealer.

#### 15.1. Operator lock systems

The operator lock system serves for sign in to the POS Touch 15. Various operator lock systems can be mounted to the POS Touch 15.

#### 15.1.1.Operator lock L10 T15/T12

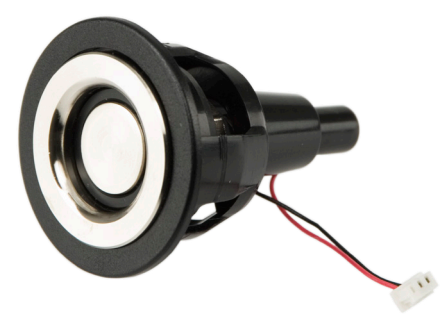

Fig. 15: Operator lock L10 T15/T12

#### 15.1.2. Operator lock L21 T15/T12

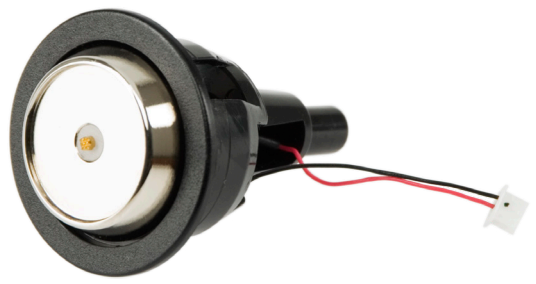

Fig. 16: Operator lock L21 T15/T12

### 15.1.3. Operator lock L30 T15/T12

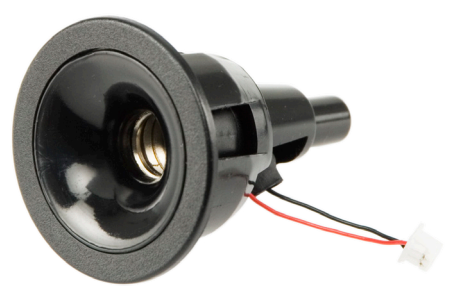

Fig. 17: Operator lock L30 T15/T12

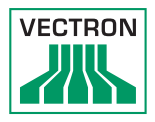

#### 15.2. Customer displays

On Vectron customer displays you can show texts and graphics, e.g. to inform your customers about special offers.

#### 15.2.1. Customer display Vectron C56

The customer display Vectron C56 is mounted to the screen housing of the POS system or to a stand.

The Vectron C56 has a screen diagonal of 13.16 cm (5.2"), for display of 2 x 20 characters.

On the customer display you can show texts and graphics. The Vectron C56 has a resolution of 240 x 64 pixels.

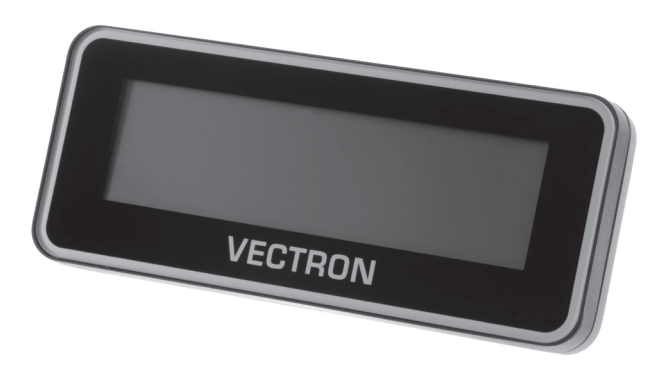

Fig. 18: Customer display Vectron C56

#### 15.2.2. Customer display Vectron C75

The customer display Vectron C75 is mounted to the screen housing of the POS system or to a stand.

The customer display Vectron C75 has a screen diagonal of 17.78 cm (7").

On the customer display you can show texts and graphics. The Vectron C75 has a resolution of 800 x 480 pixels.

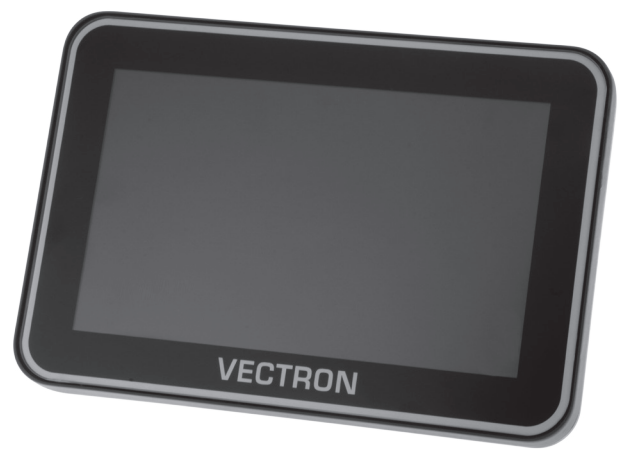

Fig. 19: Customer display Vectron C75
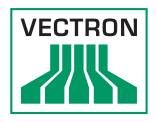

# 15.2.3. Customer display Vectron C100

The 10.4" customer display Vectron C100 is suitable for display of sales information, logos and advertising images. The images can also be shown as slide show. Furthermore, event-related campaigns/texts can be released on the display.

The Vectron C100 can be connected directly to the stationary POS systems Vectron POS Mini II, Vectron POS Vario II, Vectron POS Touch 12 and Vectron POS Touch15.

The customer display is alternatively available as pole variant, which is also compatible to Vectron POS SteelTouch II. For optimum alignment to the client's position, the tilt angle of the high-resolution graphical display with LED backlight is fully adjustable.

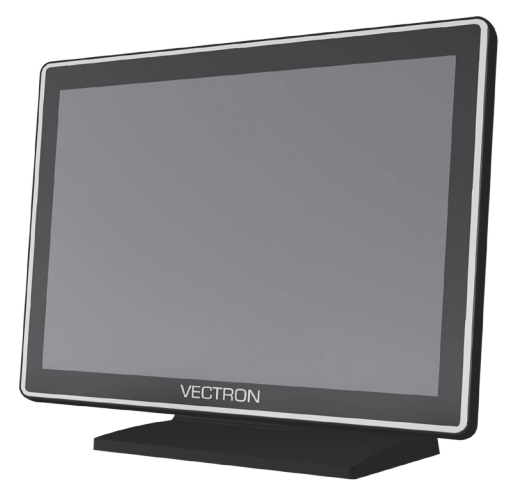

Fig. 20: Customer display Vectron C100

# 15.3. Extension cable Vectron PS60

Extends the cable of the power supply Vectron PS60.

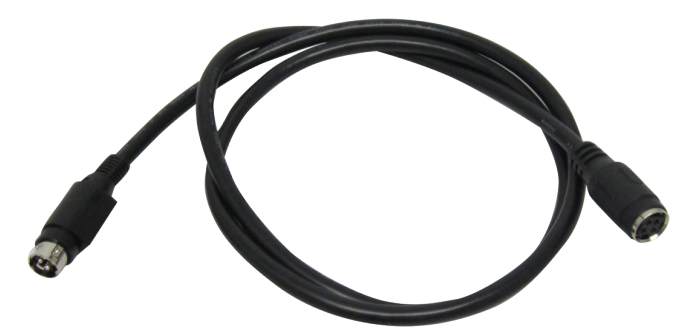

Fig. 21: Extension cable Vectron PS60

#### 15.4. Stylus

The stylus serves for entering data via the touchscreen of POS Touch 15.

#### 15.4.1. Vectron stylus

The Vectron stylus serves for entering data via the touchscreen of POS Touch 15. The Vectron stylus is made from plastic.

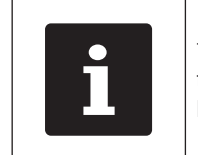

The Vectron touch pen cannot be used at the Vectron POS Touch 15 PCT and the POS Touch 15 II PCT!

#### **VECTRON**

Fig. 22: Vectron stylus

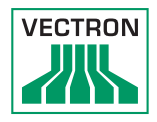

# 15.4.2. Multifunction stylus

The multifunction stylus serves for entering data via the touchscreen of POS Touch 15.

The multifunction stylus has an integrated ball pen refill. You can switch between write- and touch function by turning the casing.

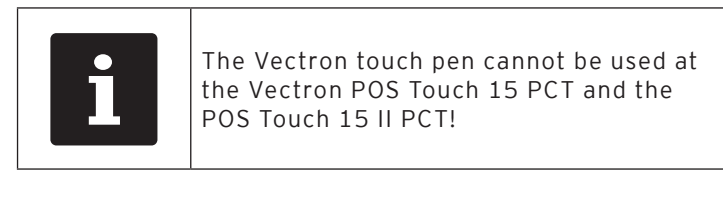

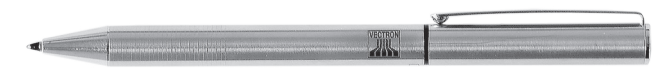

Fig. 23: Multifunction stylus

# 15.4.3. Stylus Vectron PCT

The stylus serves for entering data via the touch screen of the POS Touch 15 PCT and the POS Touch 15 II PCT.

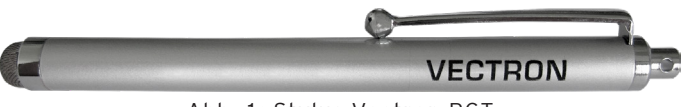

Abb. 1: Stylus Vectron PCT

# 16. Other Vectron products

Here we would like to inform you about additional Vectron products. For more information and the technical data for Vectron products please see the website at www.vectron-systems.com.

For questions concerning our products please contact your Vectron dealer.

### 16.1. Stationary Vectron POS systems

Stationary Vectron POS systems with fast and reliable hardware are perfectly suited to single station use. Their special server attribute also allows data exchange with other stationary and mobile Vectron POS systems.

The large product range provides the ideal Vectron POS system for any application.

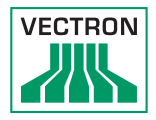

# 16.1.1. Vectron POS Touch 12, POS Touch 12 II

Vectron POS Touch 12 has a 307 mm display (12,1"). Data is entered via touch screen.

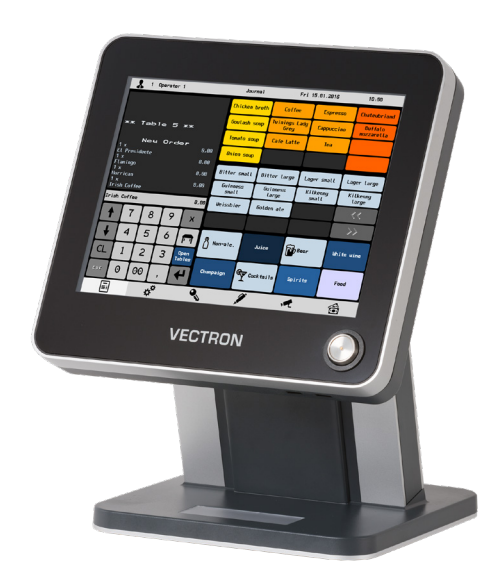

Fig. 24: Vectron POS Touch 12

# 16.1.2. Vectron POS Vario II

Vectron POS Vario II has a 307 mm display (12,1"). Data is entered either via the flat keyboard or via touch screen.

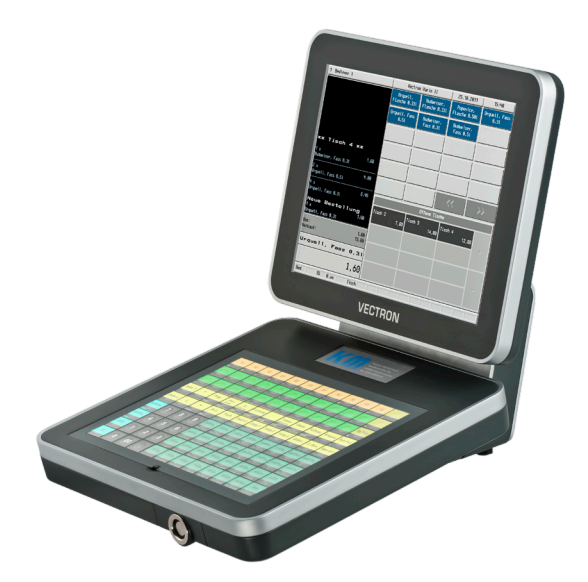

Fig. 25: Vectron POS Vario II

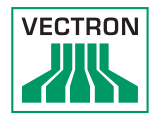

# 16.1.3. Vectron POS Mini II

Vectron POS Mini II POS Mini II has a 178 mm display (7"). Data is entered either via the flat keyboard or via touch screen (when using the software light licence, data input is made exclusively via keyboard).

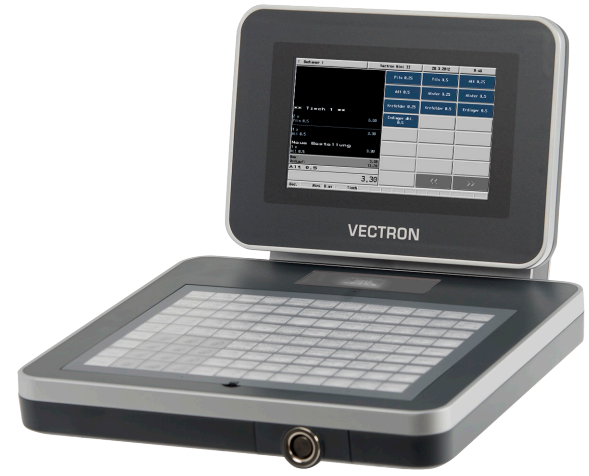

Fig. 26: Vectron POS Mini II

#### 16.2. Mobile Vectron POS systems

# 16.2.1. Vectron POS MobilePro III

The Vectron POS MobilePro III is a robust and completely water-tight mobile POS system that is suitable for indoor- and outdoor use. The high-quality TFT-LCD with glass surface and background lighting and provides good legibility in daylight and artificial light.

Thanks to the practical combination of capacitive touch and keyboard it is fast to operate and is therefore particularly recommended for companies with high customer frequency or at peak times. The POS system is lightweight and ergonomically shaped to make the work more convenient.

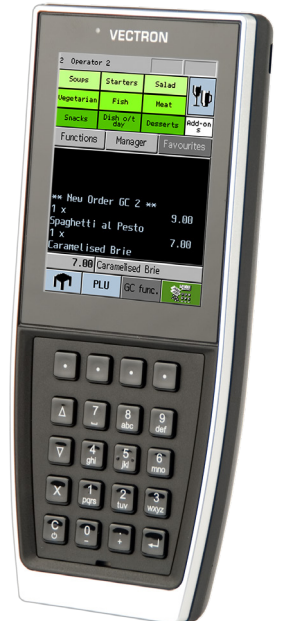

Fig. 27: Vectron POS MobilePro III

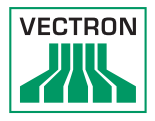

### 16.3. Software

# 16.3.1. Vectron Mobile App

The new ECR app for hospitality professionals is so easy to operate that you will be familiar with all the functions within minutes. At the same time the app provides you all the comfort you require for mobile cashing.

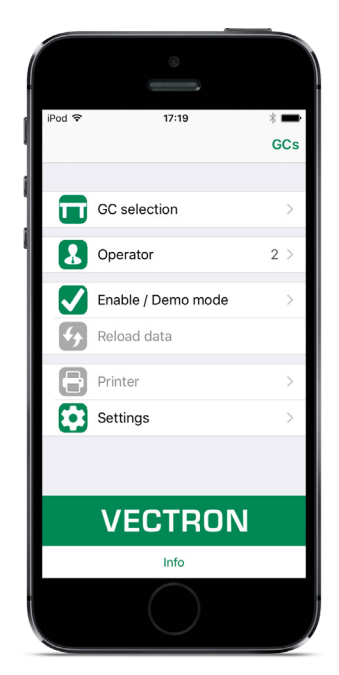

Abb. 2: Vectron Mobile App

### 16.3.2. Vectron Commander

The Commander is the communication- and evaluation software for Vectron POS systems. You can use the software on computers with operating system Microsoft® Windows®.

With the Vectron Commander you can retrieve, evaluate and manage the data of the Vectron POS systems. The software helps you get an overview on sales, order, and the working times of your staff.

Data can be sent to and received from several POS systems simultaneously.

Vectron Commander has an integrated user rights administration that allows you assigning individual rights for every user.

The POS Anywhere function enables you to connect via network or modem to POS sytems and control them remotely and to monitor operating procedures.

The Commander can be used as interface between external like e.g. ERP systems and POS systems.

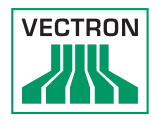

# 16.3.3. Vectron Journal Tool

Vectron Journal Tool is a tool for evaluation, archiving and analysis for the POS system's journal data that was read by means of the Vectron Commander.

Companies of all trades profit from the comprehensive functions. All sales and transactions are displayed in detail. The respective transactions for each receipt (e.g. subtotal, split receipt, invoice) are displayed.

The software can be installed on common PCs by using a Microsoft SQL database.

# 16.3.4. Vectron POS PC

POS PC is software that you can use on computers with operating system Microsoft® Windows®.

You can use the software in addition to the usual Windows applications like e-mail-, office- and ERP applications.

The POS PC software is compatible to all mobile and stationary POS systems, Vectron Commander and Vectron Journal Tool.

#### 16.4. bonVito

bonVito is Vectron's solution for customer loyalty. All customer retention promotions are conveniently processed automatically via the Vectron POS system during the payment process. bonVito provides individual customer cards, collection and redemption of points, digital stamps, payment function and coupons per e-mail, text message or reciept imprint.